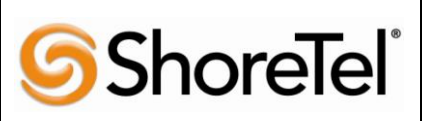

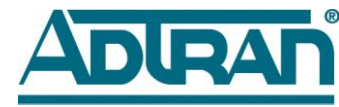

**T P P A P P N O T E**

**TPP: 10273 Date: June, 2010**

**Product: ShoreTel | ADTRAN<sup>®</sup> System version: ShoreTel 10.x** 

# **Abstract**

The ShoreTel system has some known limitations with SIP trunking, please refer to ShoreTel"s Administration Guide, chapter 18, for the SIP trunking limitations. Some customers may have the need to implement a SIP trunk from an Internet Telephony Service Provider (ITSP) to take advantage of reduced telephony costs, but they require some of the features that aren"t supported on a ShoreTel system, via SIP trunks. In order for the customer to take advantage of the ITSP"s offerings and not be affected by ShoreTel SIP trunk limitations they will need to implement an Integrated Access Device (IAD) to convert the SIP signaling to a T1 PRI. In this manner ShoreTel will not have any feature limitations and the customer can still take full advantage of the ITSP's offerings.

This solution includes Bandwidth.com SIP trunk, ADTRAN"s market-leading Total Access® series of routing, switching and IP gateway products, along with the ShoreTel ShoreGear® IP PBX and ShorePhone™. When combined with the ShoreTel IP Telephony platform, this solution introduces a new level of value into network operations with savings that extend well beyond the initial purchase price. ADTRAN platforms are specifically designed for business VoIP networks with enhanced performance and functionality. The ADTRAN platforms provide all of the robust routing, switching, Quality of Service (QoS) and security features needed to deploy a world-class business VoIP solution. Application Diagrams of the product scenarios tested with the ShoreTel ShoreGear switch appear in Figure A below.

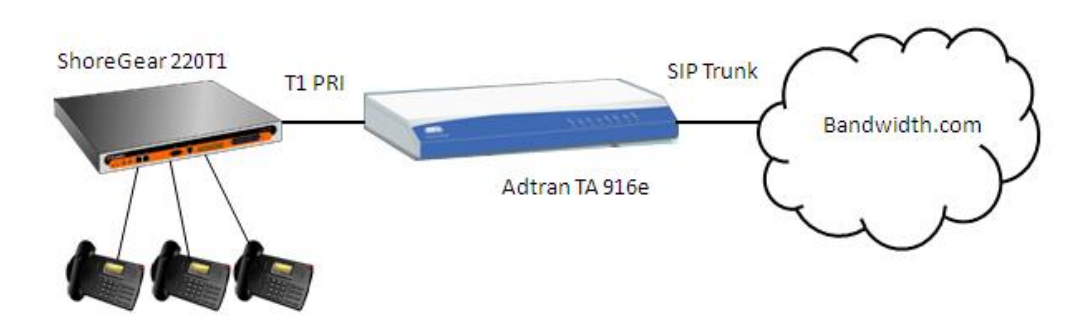

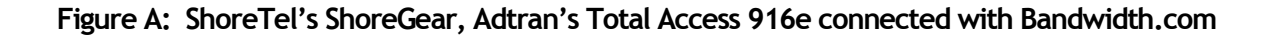

### **Table of Contents**

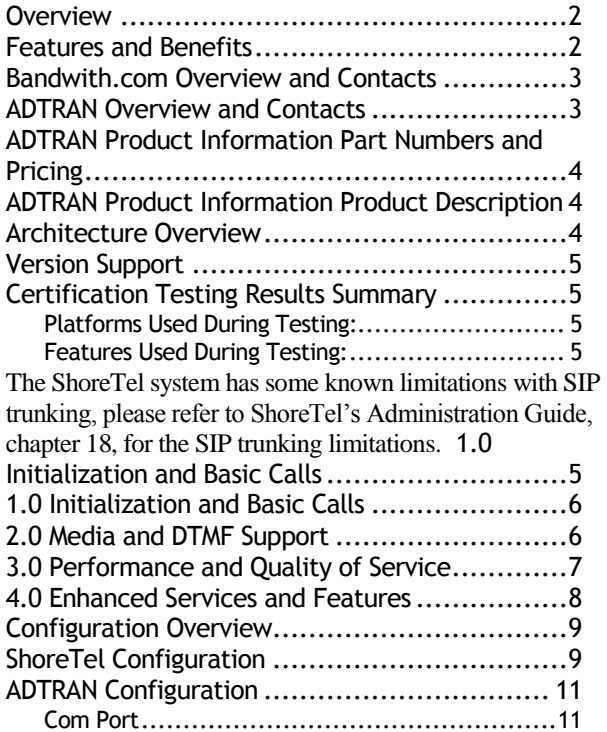

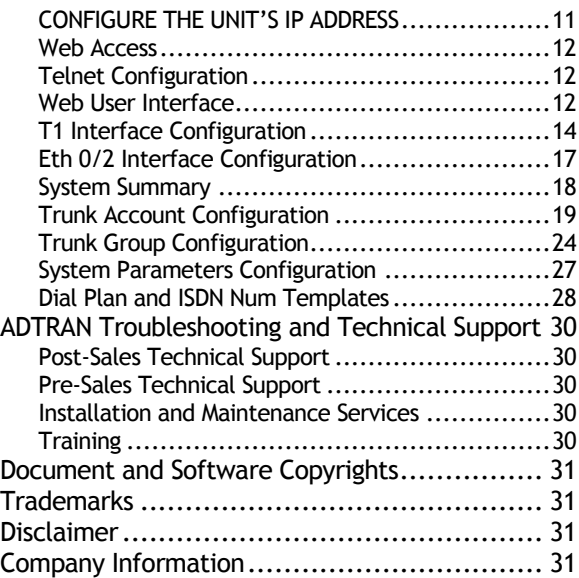

### <span id="page-1-0"></span>**Overview**

This document provides details for connecting the ShoreTel system through the ADTRAN Total Access® series of routing, switching and IP gateway products to Bandwidth.com, for SIP Trunking, to enable audio communications. The connection to the ShoreTel system will be a T1 PRI from the ADTRAN Total Access product. The document focuses on the configuration procedures needed to set up these systems to interoperate.

### <span id="page-1-1"></span>**Features and Benefits**

The Bandwidth.com, ADTRAN and ShoreTel solution provides the following features and benefits:

Inbound Calling (requires Bandwidth.com extension), 800 Inbound (requires purchase or port), Long  $\bullet$ Distance Termination (includes intra-, inter-state and international), Expanded Local Calling, Outbound calling to 888, 877, 800 numbers, e911, 411 and Operator Services, Inbound Caller ID and Location, White Page Listing, Toll-Free, Domestic and International Long Distance, G.711 and G.729a Codecs.

- Benefits Smart Reasons to Switch to SIP Trunks Save Money Enjoy the cost savings of converging  $\bullet$ your local, long distance and broadband Internet services onto a single circuit with dynamic bandwidth allocation. Save Time - Dedicated and knowledgeable Bandwidth.com technicians, installation teams and customer support specialists assure rapid deployment. Simplify - Experience the efficiency of managing a single network connection, receiving one bill and engaging one point of contact for all your local, long distance, and broadband Internet needs. Protect your Investment - Preserve your existing capabilities via seamless integration with the ShoreTel IP PBX system. Grow Your Business - When you grow, adding more SIP Trunks is easy, and happens in days, not weeks. SIP Trunks can be installed and turned up remotely so you do not have to slow down.
- Affordable converged IP voice and data solution for small and medium enterprises or branch office VoIP networks
- Lower Total Cost of Ownership and rapid return on investment
- IP PBX, Multiservice Access Router with integrated Layer 3 switch, Wi-Fi and 802.3af PoE wire-speed  $\bullet$ performance for IP Telephony, corporate connectivity and Internet access convergence
- Enhanced routing performance, integrated firewall, VPN and robust QoS functionality
- Ease of use features for monitoring and scoring voice quality, trending and tracking  $\bullet$
- Web-based configuration Graphical User Interface (GUI), monitoring and remote management
- Industry-leading warranty and customer support and services
- The widest variety of standards-based , ShoreTel interoperable business networking infrastructure available
- Provide ShoreTel PBX with a PRI interface, thus eliminating the feature limitations that ShoreTel has with SIP trunking

# <span id="page-2-0"></span>**Bandwith.com Overview and Contacts**

Bandwidth.com is a complete nationwide communications provider offering businesses advanced Internet, IPBased Voice and network service solutions. As a single source provider for business telecom needs, Bandwidth provides its customers with unparalleled selection, savings and service. The company's unique methodology, experienced team and dedicated customer service ensures accountability and service superior to that of traditional Internet and VoIP providers.

Sales Inquiries Channel Inquiries Channel Inquiries 800-808-5150 888-BWC-VARS

[sales@bandwidth.com](mailto:sales@bandwidth.com) [channelsales@bandwidth.com](mailto:channelsales@bandwidth.com)

# <span id="page-2-1"></span>**ADTRAN Overview and Contacts**

ADTRAN offers a robust suite of IP business solutions for converged IP networking. This suite includes a variety of business trunking, hosted VoIP and premises-based VoIP solutions including IP business gateways, multiservice access routers, managed Layer 2/3, PoE and Gigabit Ethernet switches, 802.11 a/b/g Wireless Access Points and modular access routers. These products are ideal for bundled services or business networks. They address the need for branch office connectivity, Internet access, VoIP migration, bandwidth expansion, network security and voice

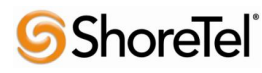

quality monitoring.

For general sales questions regarding ADTRAN products and solutions, contact your reseller or contact ADTRAN directly at:

ADTRAN Applications Engineering 1-800-615-1176 support@adtran.com www.adtran.com

To become an ADTRAN reseller, visit [www.adtran.com/partner](http://www.adtran.com/partner) to find out how to join ADTRAN"s awardwinning partner program, or dial 1-800-9ADTRAN and asked to speak to a Customer Service Representative about the ADTRAN Advantage partner program.

## <span id="page-3-0"></span>**ADTRAN Product Information Part Numbers and Pricing**

For configuring joint solutions, select from the following ShoreTel-interoperable ADTRAN platforms.

Total Access 900e – SKU (908e) 4242908L1, List \$2320; SKU (916e) 4242916L1, List \$2745

## <span id="page-3-1"></span>**ADTRAN Product Information Product Description**

1. ADTRAN Total Access 900e Series – IP Business Gateway with SIP and MGCP, and analog gateway functionality, router, FXS/FXO interfaces

ADTRAN"s NetVanta Total Access 900e Series of IP Business Gateways integrates the functionality of a SIP and MGCP gateway and robust IP router into a compact platform. By providing access to a dynamic IP WAN while employing some analog interfaces to connect legacy devices when combined with the ShoreTel IP PBX, businesses have a complete solution for robust, affordable converged services, including premises-based VoIP without a forklift upgrade to the existing voice infrastructure.

### <span id="page-3-2"></span>**Architecture Overview**

Platforms used during application testing:

- Total Access 916e
- ShoreGear 220T1
- ShoreTel IP Phones

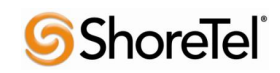

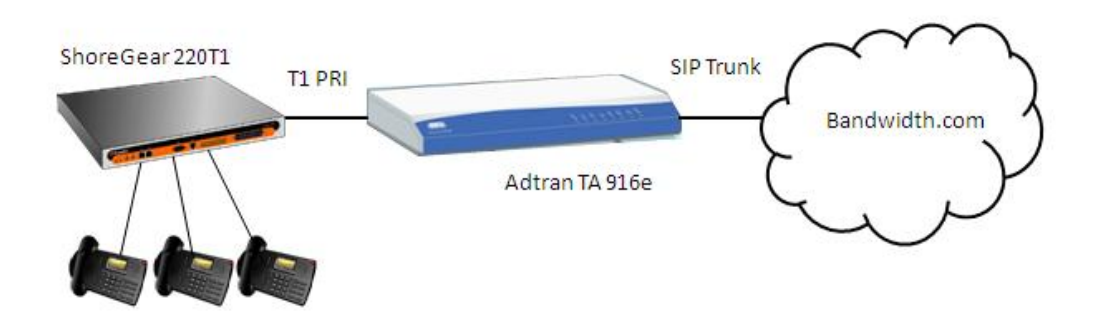

# <span id="page-4-0"></span>**Version Support**

The ADTRAN Products detailed in this application note are certified with the following versions of the ShoreTel system, listed below.

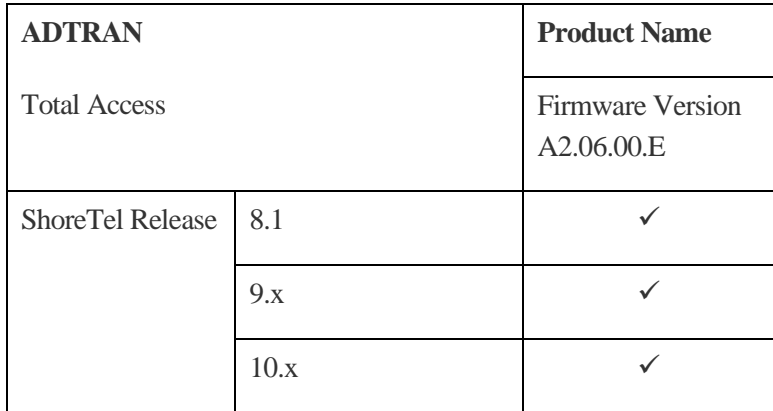

# <span id="page-4-1"></span>**Certification Testing Results Summary**

### <span id="page-4-2"></span>**Platforms Used During Testing:**

- Total Access 916e  $\bullet$
- ShoreGear 220T1  $\blacksquare$
- ShoreTel IP Phones  $\bullet$

### <span id="page-4-3"></span>**Features Used During Testing:**

- T1 Interface
- SIP  $\bullet$

<span id="page-4-4"></span>The ShoreTel system has some known limitations with SIP trunking, please refer to ShoreTel"s Administration Guide, chapter 18, for the SIP trunking limitations.

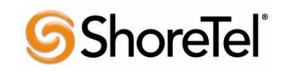

<span id="page-5-0"></span>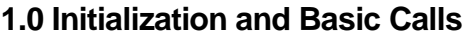

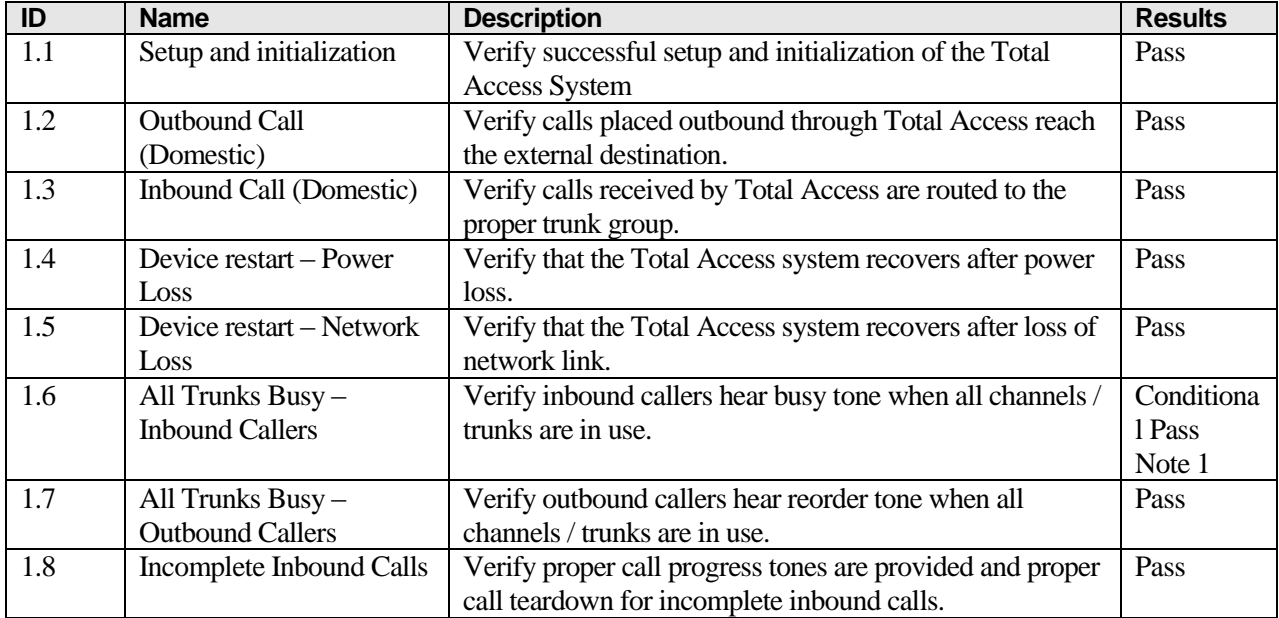

**Note 1:** The Total Access system sends a 503 (Service Unavailable) message to Bandwidth.com, resulting in system message: "the number you have dialed is not in service".

### <span id="page-5-1"></span>**2.0 Media and DTMF Support**

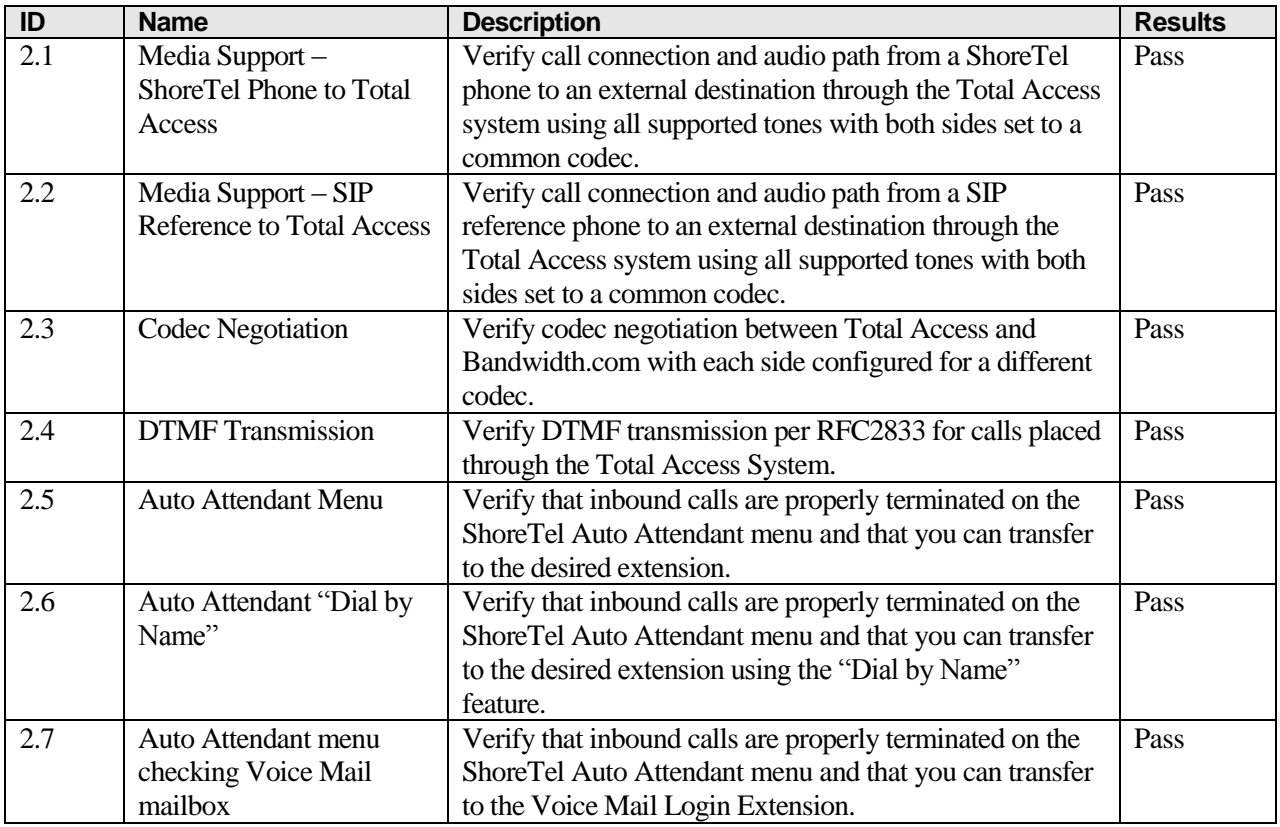

# **S**ShoreTel®

# <span id="page-6-0"></span>**3.0 Performance and Quality of Service**

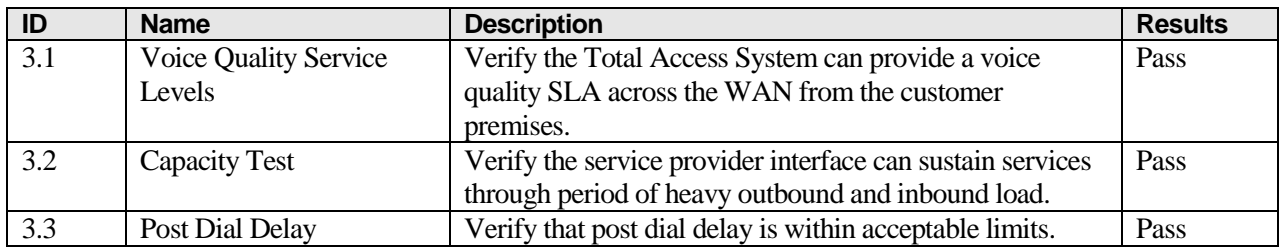

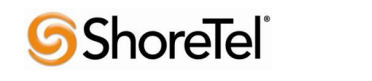

# <span id="page-7-0"></span>**4.0 Enhanced Services and Features**

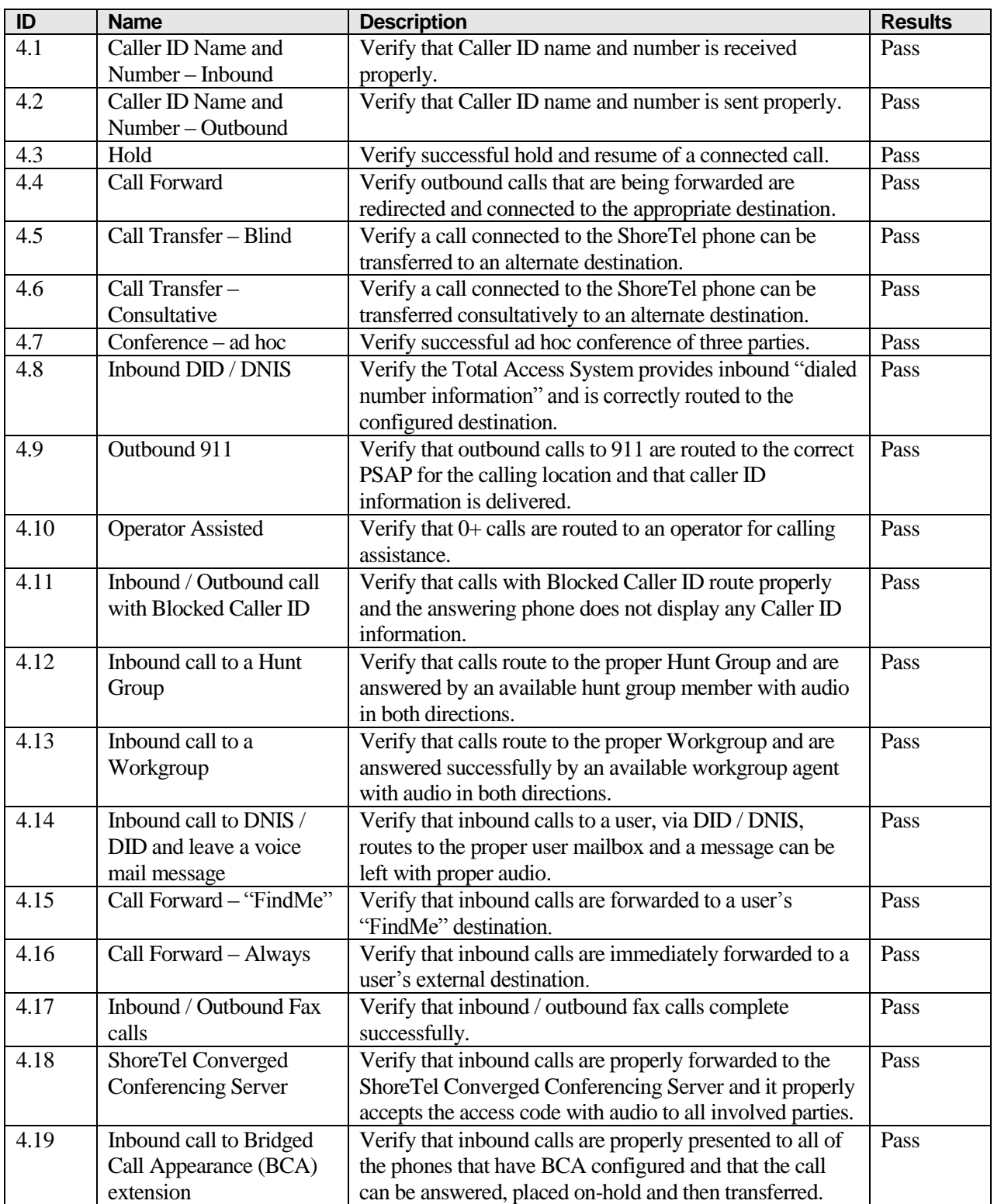

**S**ShoreTel®

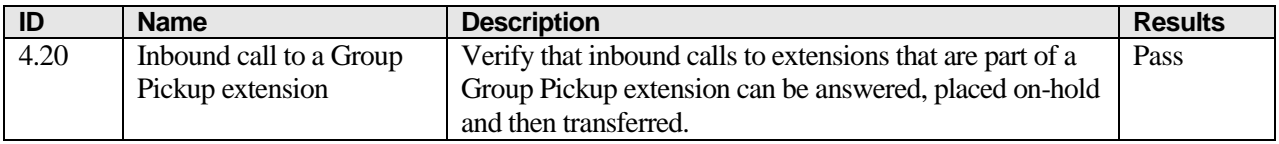

### <span id="page-8-0"></span>**Configuration Overview**

The steps included in the ADTRAN and ShoreTel Configuration sections below provide instructions on configuring a converged ADTRAN Total Access router with a ShoreTel IP Telephony system. All ADTRAN products use a familiar command-line interface for configuration via console connection, Telnet, or a Web-based GUI is available for many features and configurations.

# <span id="page-8-1"></span>**ShoreTel Configuration**

In this implementation ShoreTel interoperates with the ADTRAN Total Access platform via T1 PRI trunks. The connection between the two units will be via a T1 Crossover cable (if you are not familiar with what a T1 Crossover cable is, perform an Internet search for T1 crossover cable).

The configuration details below are concise, for complete configuration details please refer to the ShoreTel Administration Guide.

Log into ShoreWare Director and create a new PRI Trunk Group:

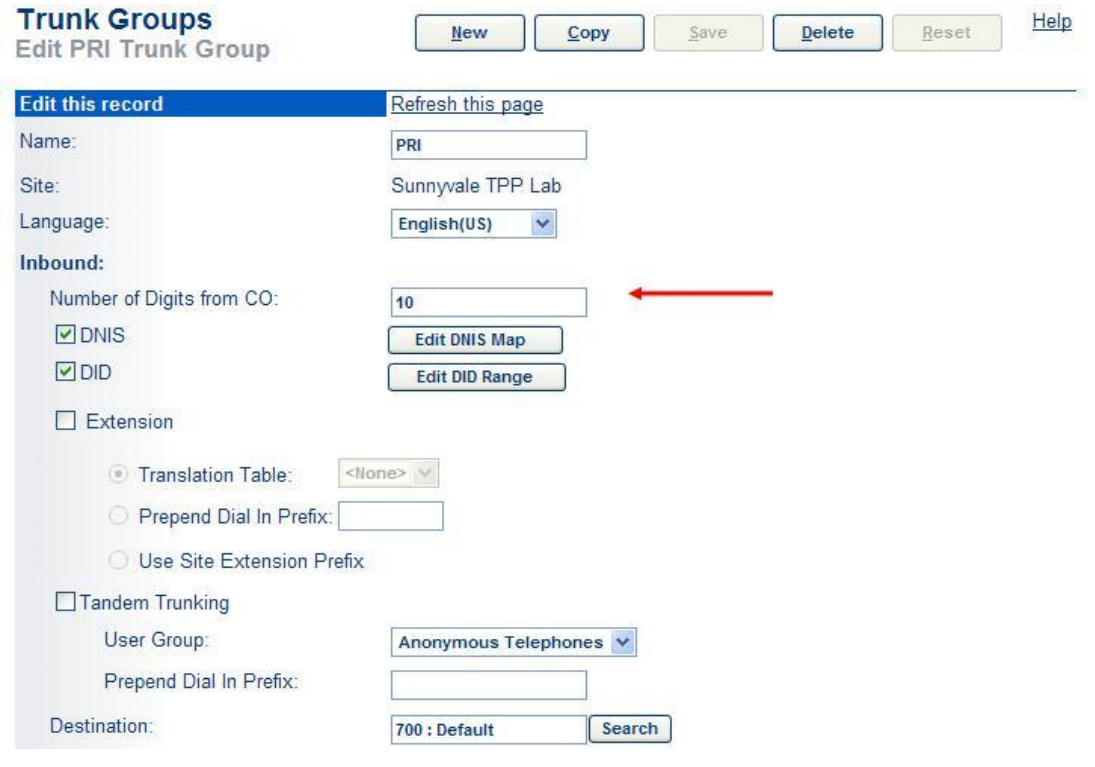

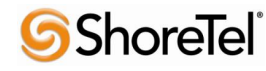

Go to the "Inbound" parameters section and configure the "Number of Digits from CO" to 10. Configure all of the other trunk group parameters as necessary. Please refer to the ShoreTel Administration Guide for details on the configuration parameters. Once you"ve modified the trunk group parameters as needed "Save" your changes.

**Note:** If this a new trunk group you will be prompted to allow access to all user groups, it's always good practice to allow all user groups access to the newly created trunk group, but you can "Cancel" the request and provide individual user groups access to this new trunk group.

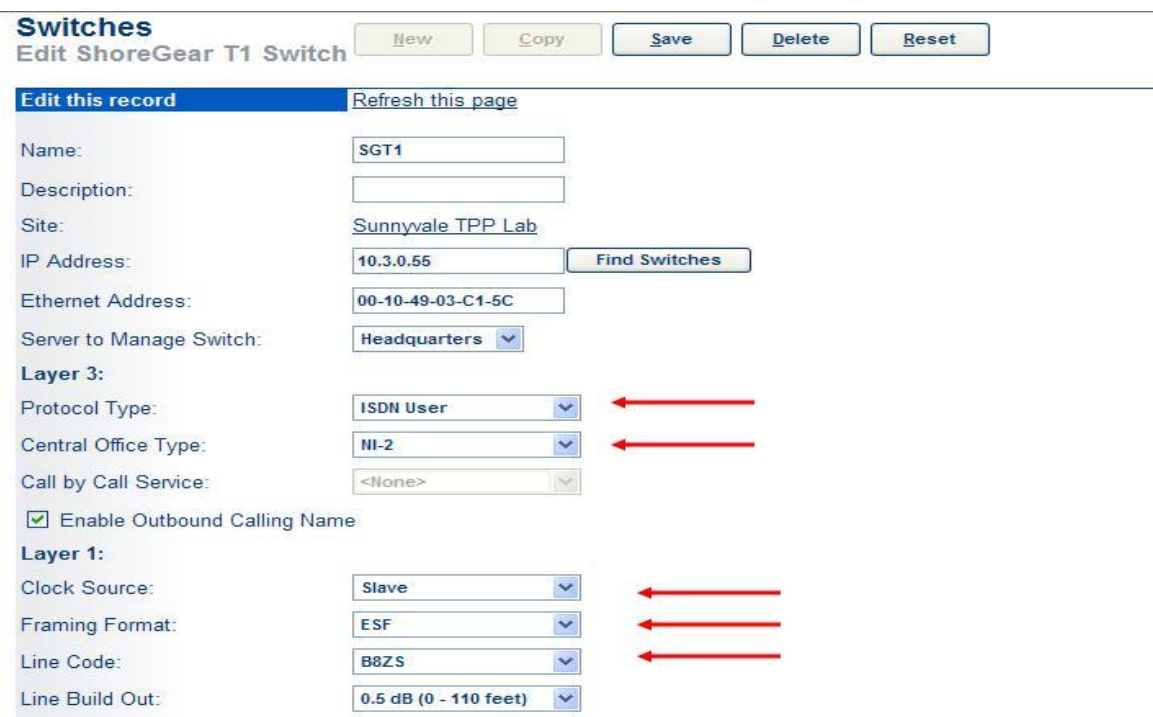

Using ShoreWare Director configure the ShoreGear T1 as follows:

Go to the "Layer 3:" parameter section, configure the "Protocol Type" for "ISDN User" and the "Central Office Type" for "NI-2". In the "Layer 1:" parameter section configure the "Clock Source" for "Slave", the "Framing Format" for "ESF" and the "Line Code" for "B8ZS".

Scroll towards the bottom of the page to the channel parameters:

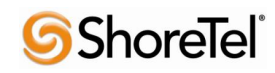

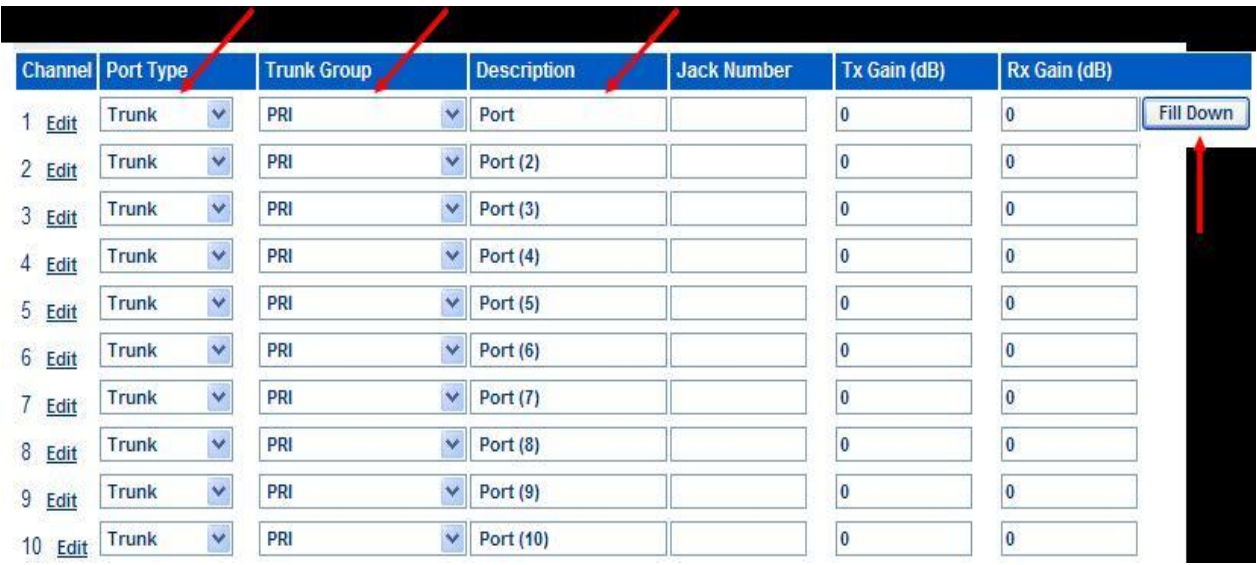

Begin on Channel 1 (do not click on the Edit option), configure the "Port Type" to "Trunk", then set the "Trunk Group" to match the trunk group name you created and define a "Description" (the "Description" is a label and can be anything, but you should define something that is useful and will allow you to determine which channel is being utilized), then click on the "Fill Down" radio button. This action will automatically populate all of the remaining channels. Finally, be sure to "Save" all of the changes. This completes all the configuration modifications necessary on the ShoreTel system.

# <span id="page-10-0"></span>**ADTRAN Configuration**

To get started with the ADTRAN device configuration, refer to the Quick Start Guide and ADTRAN Operating System (AOS) and documentation CD included in the product box with each device. Quick Start Guides may also be downloaded from the ADTRAN support Web site at [www.adtran.com/support](http://www.adtran.com/support) by searching on the product device name. Once the ADTRAN device is unpacked and powered on, ADTRAN Total Access platforms can be configured via a command-line interface accessible from a com port connect (9600 8 N 1) or via Telnet. Configuration may also be accomplished using the Web interface GUI that provides step-by-step configuration guidelines.

Initial configuration will be via the CRAFT port, where you"ll define an IP address on ETH 0/1, the remaining configuration will be via the Web interface GUI. Connect to the CRAFT port with the following com port settings, using your preferred terminal emulation application (i.e. Tera Term Pro, Putty, HyperTerm, etc.).

### <span id="page-10-1"></span>**Com Port**

Pre-configured for 9600 8 N 1 using a straight through dB 9, RS 232 cable. Username and Passwords are all set to adtran.

Once you have successfully logged in, perform the following actions:

### <span id="page-10-2"></span>**CONFIGURE THE UNIT'S IP ADDRESS**

1. At the # prompt, enter config terminal.

2. At the (config)# prompt, enter interface eth 0/1 to access the configuration parameters for the

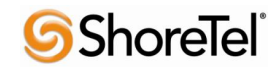

ETH 0/1 Ethernet port located on the rear of the unit.

3. Enter ip address 10.3.0.151 255.255.255.0 to assign an IP address to the Ethernet port using 24-bit subnet mask. This IP address and subnet mask are only examples, configure an IP address and subnet mask that are appropriate to your network environment. In addition this IP address should be accessible from your internal network so you can complete the configuration from the Web User Interface.

4. Enter no shutdown to activate the interface to pass data.

5. Enter exit to exit the interface commands and return to the Global configuration mode.

Depending on your configuration, you may need to set a default gateway as well as using the (config)#ip default gateway command. If IP routing is enabled on the unit, do NOT set a default gateway.

Then enable Web interface access using the following configuration:

#### <span id="page-11-0"></span>**Web Access**

Switch> Switch> Switch>en Password: Switch#conf t Switch(config)#ip http server

Telnet configuration is not necessary but is recommended, use the following commands to enable Telnet access:

#### <span id="page-11-1"></span>**Telnet Configuration**

Switch> Switch> Switch>en Password: *adtran* Switch#conf t Switch(config)#line telnet 0 4 Switch(config-telnet0-4)#login Switch(config-telnet0-4)#password adtran Switch(config-telnet0-4)#

Note: Telnet and Web access require a static IP address or DHCP configured IP address. If accessing from a different subnet, routing configuration will be required.

#### <span id="page-11-2"></span>**Web User Interface**

Using your preferred Web browser navigate to the Adtran Total Access product Web interface GUI, using the IP address configured earlier via the CRAFT port, using the following syntax:

#### HTTP://10.3.0.151

You will be prompted with a login window:

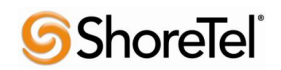

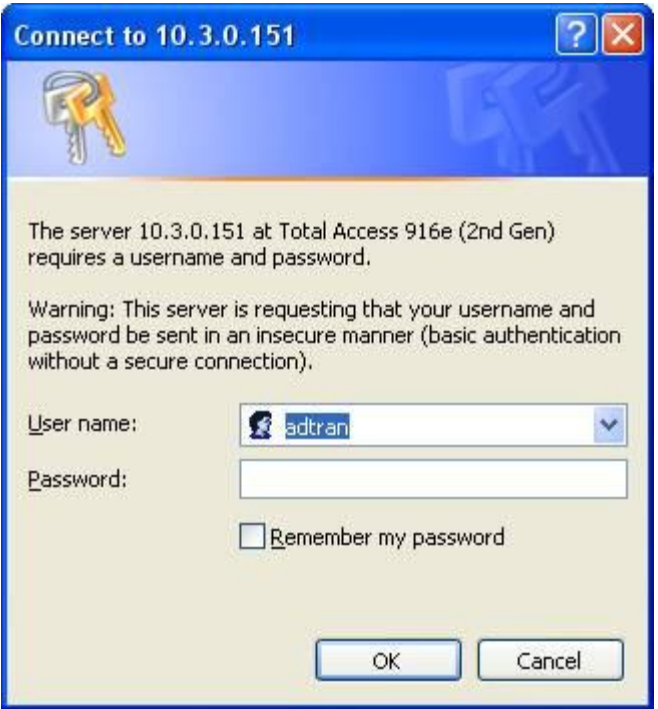

The User name is adtran and the password is also adtran.

Once you have successfully logged in you will get the System Summary page:

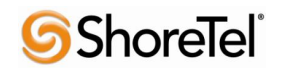

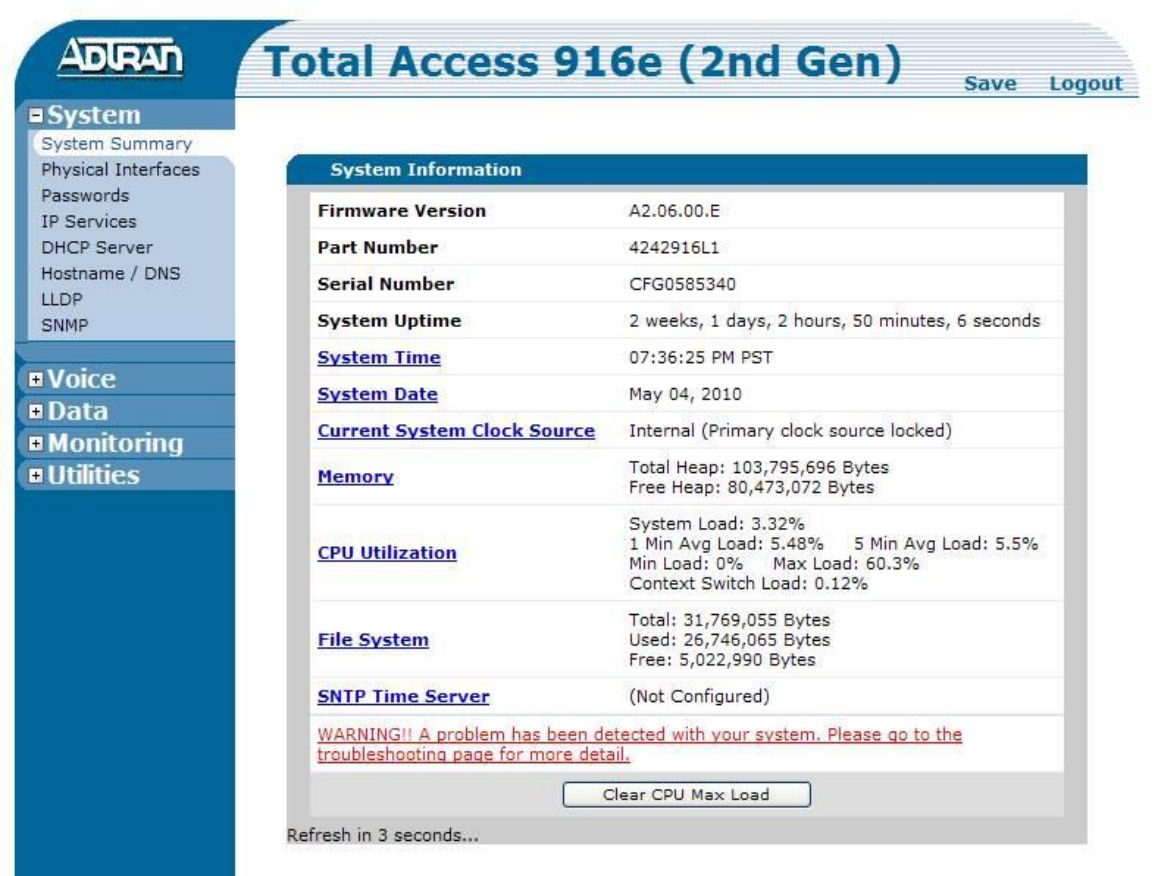

We will only cover the parameters necessary to get the systems to interoperate for other parameters please refer to Adtran"s documentation.

#### <span id="page-13-0"></span>**T1 Interface Configuration**

From the System Summary page scroll down to the WAN Summary page:

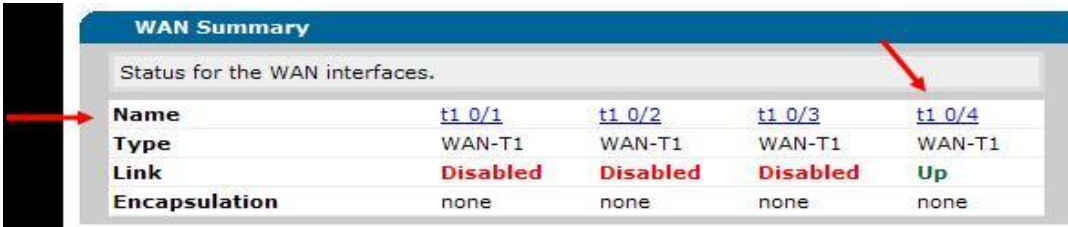

Then select the WAN interface (Name) you wan to enable and configure, for connection to the ShoreGear T1. We selected WAN interface 4 (t1 0/4):

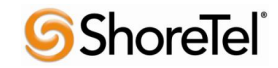

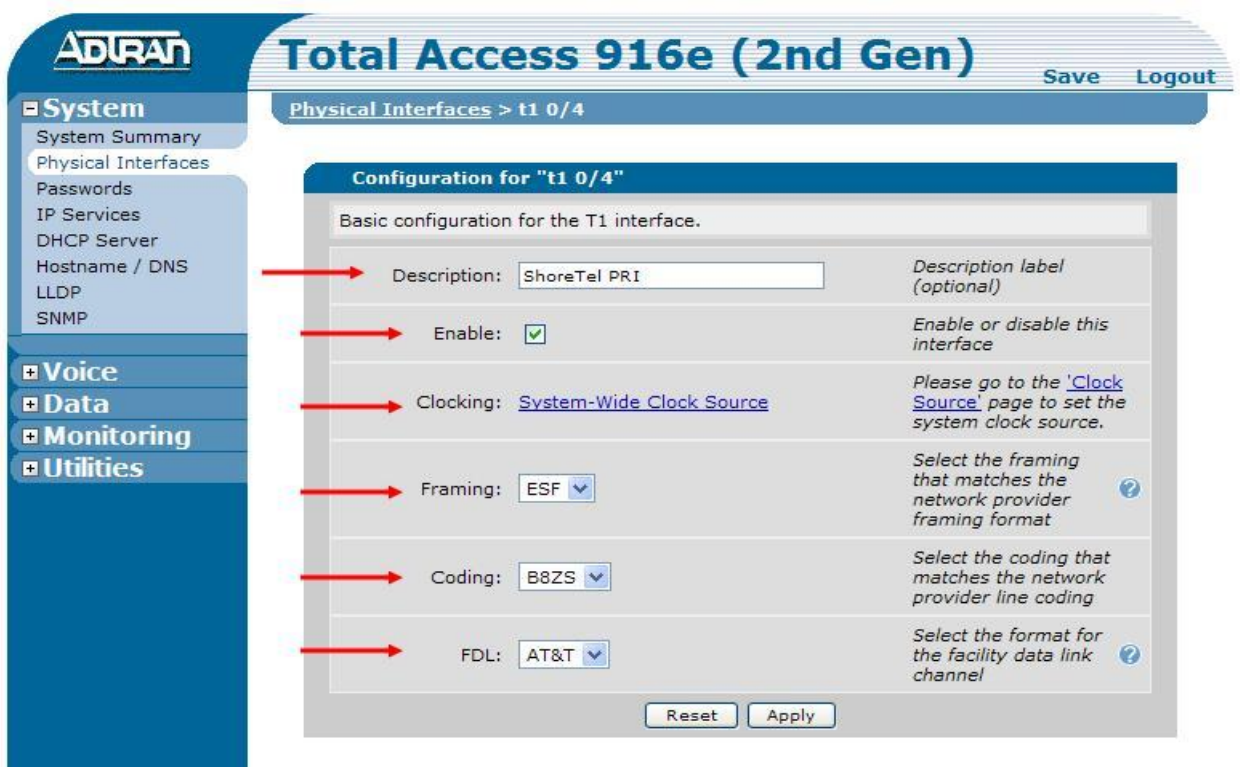

This action brings up the Physical Interfaces page, in the "Configuration for "t1 0/4"" perform the following:

- 1. Define a "Description" for the interface (we chose ShoreTel PRI).
- 2. Click to the right of the "Enable" parameter to enable the interface, the box should now be checked.
- 3. Clocking will be discussed below.
- 4. Configure the "Framing" parameter to "ESF".
- 5. Configure the "Coding" parameter to "B8ZS".
- 6. Configure the "FDL" parameter to "AT&T".
- 7. Click on the "Apply" radio button. You will get the message "**Settings applied successfully**".

Scroll down to the "Configured DS0 Connections for "t1 0/4"":

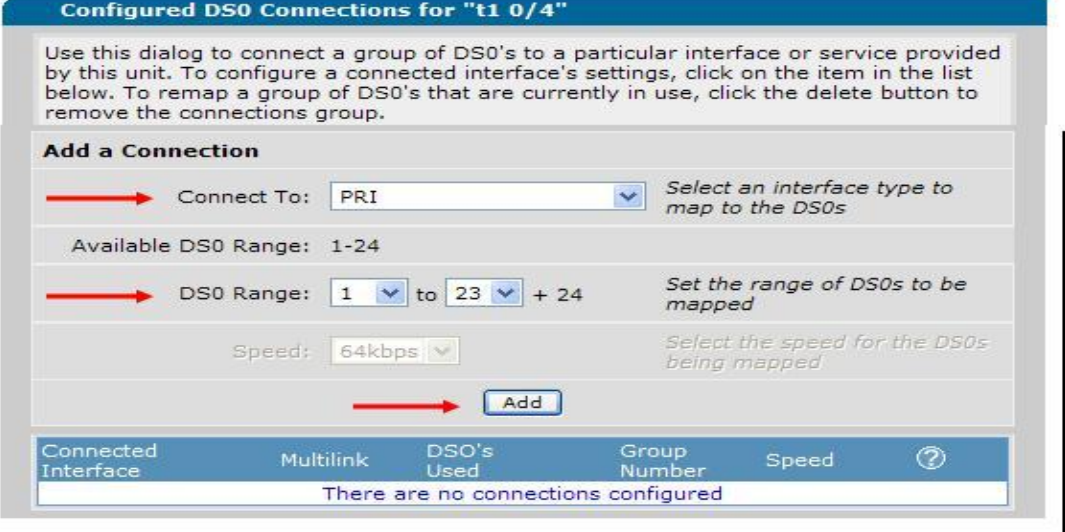

# **S**ShoreTel®

You will need to add the DS0s for the PRI by performing the following:

- 1. For the "Connect To:" parameter select "PRI".
- 2. For the "DS0 Range:" parameter select "1" to "23".
- 3. Click on the "Add" radio button

This action brings up the "PRI Configuration" page:

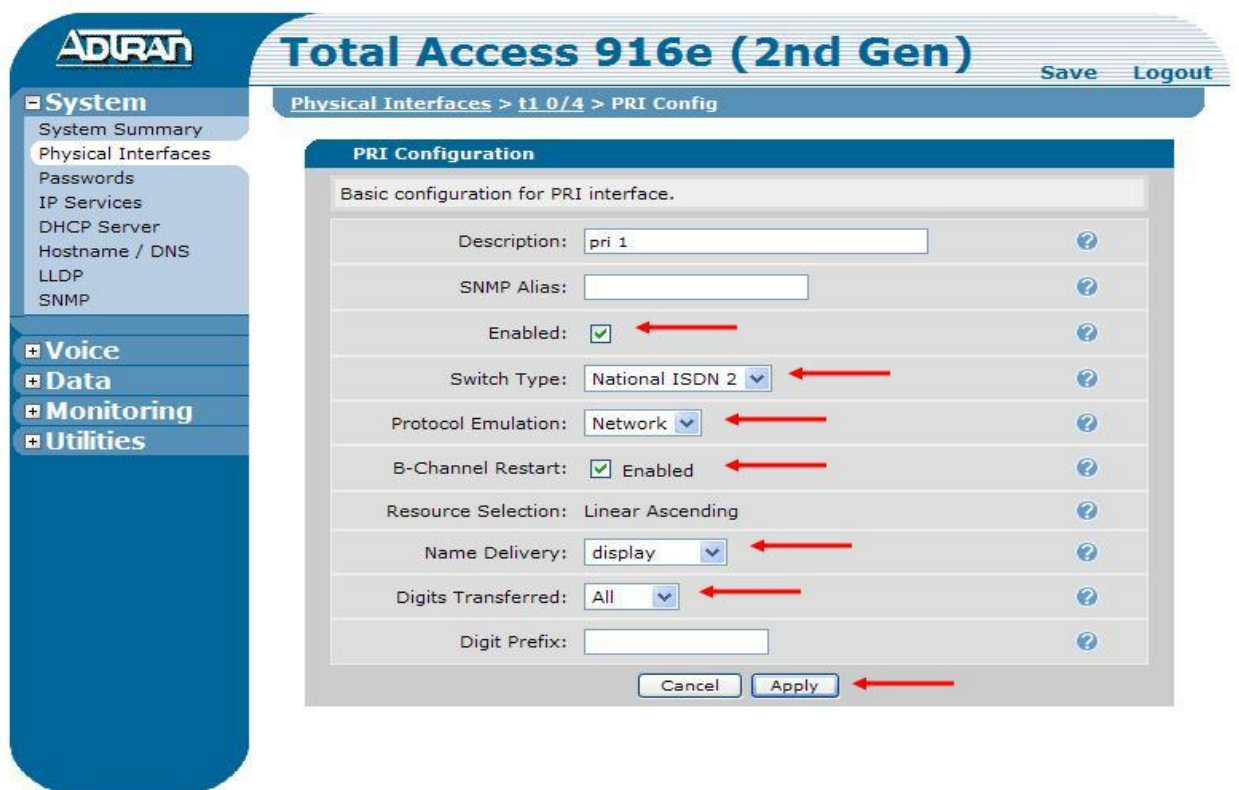

- 1. The "Description:" defaults to "pri 1", leave it at default as you will need this entry later on when defining the trunk account for ISDN.
- 2. Enable the PRI interface by clicking the box to the right of "Enabled:".
- 3. Set the "Switch Type:" to "National ISDN 2".
- 4. Set the "Protocol Emulation:" to "Network".
- 5. Set the "B-Channel Restart:" option to "Enabled" by clicking the box.
- 6. Set the "Name Delivery:" parameter to "display".
- 7. Set the "Digits Transferred:" parameter to "All".
- 8. Click on the "Apply" radio button. You will get the message "**PRI Interface updated successfully**".

We will now update the system clock, under the "System" area click on the "System Summary":

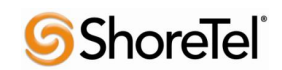

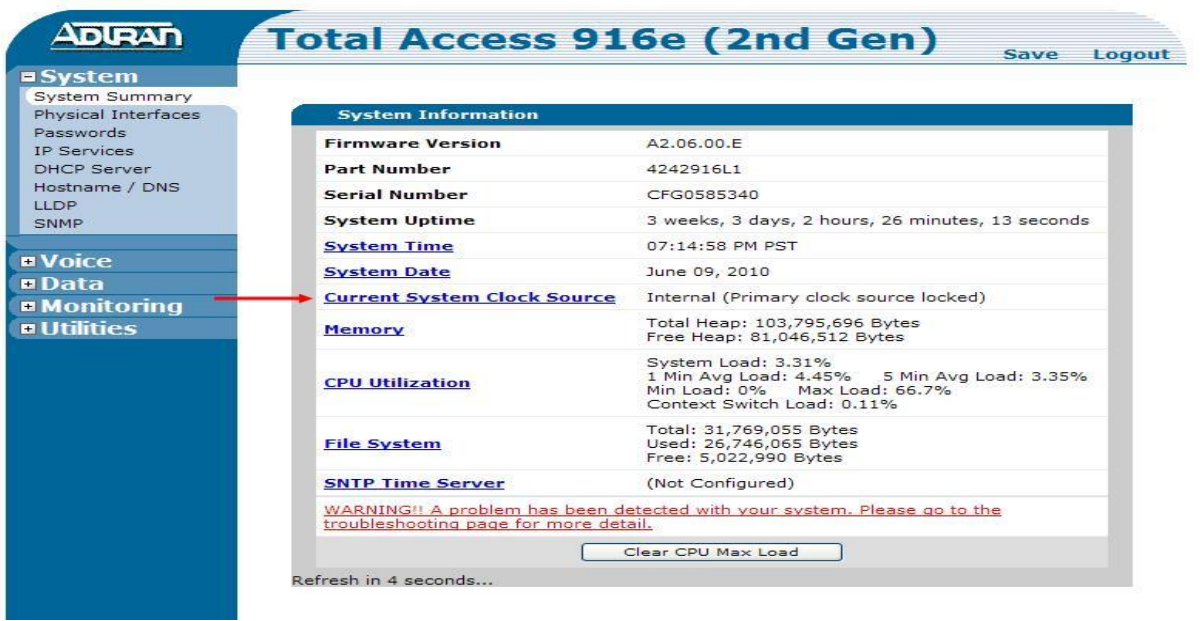

Click on the "Current System Clock Source" link, this action will bring up the "System > Clock Source" page:

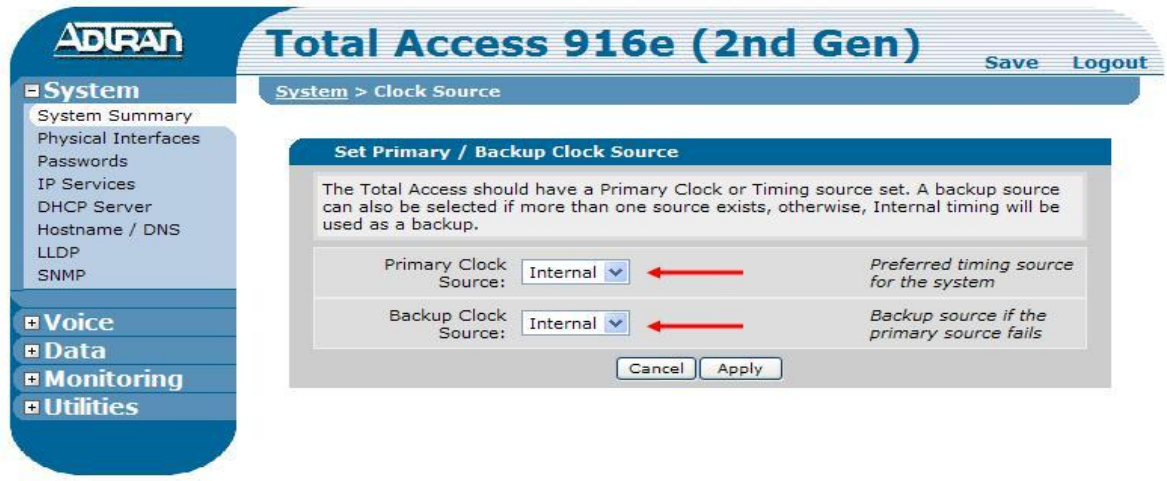

Set the "Primary Clock Source:" and "Backup Clock Source:" to "Internal" for both options, then click on the "Apply" radio button. You will get the message "**Settings applied successfully**".

### <span id="page-16-0"></span>**Eth 0/2 Interface Configuration**

We will now configure the external / WAN Ethernet interface, this will be the interface that Bandwidth.com will send calls to. You will need to navigate to the "Configuration for "Ethernet 0/2"" page, you can do so either from the "System Summary" page, where you will need to scroll to the bottom of the page (Ethernet Summary) and click on the interface name "eth 0/2". Or from the "Physical Interfaces" page, click on the interface name of "eth 0/2", both of these pages are available under the "System" pull down menu on the left hand side of the Adtran Web UI.

The "Configuration for "Ethernet 0/2"" page will look as follows:

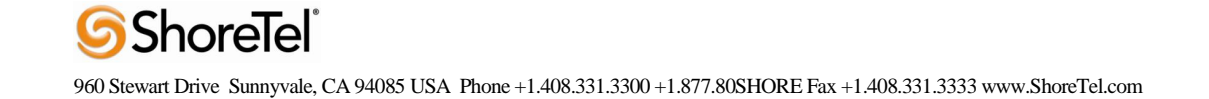

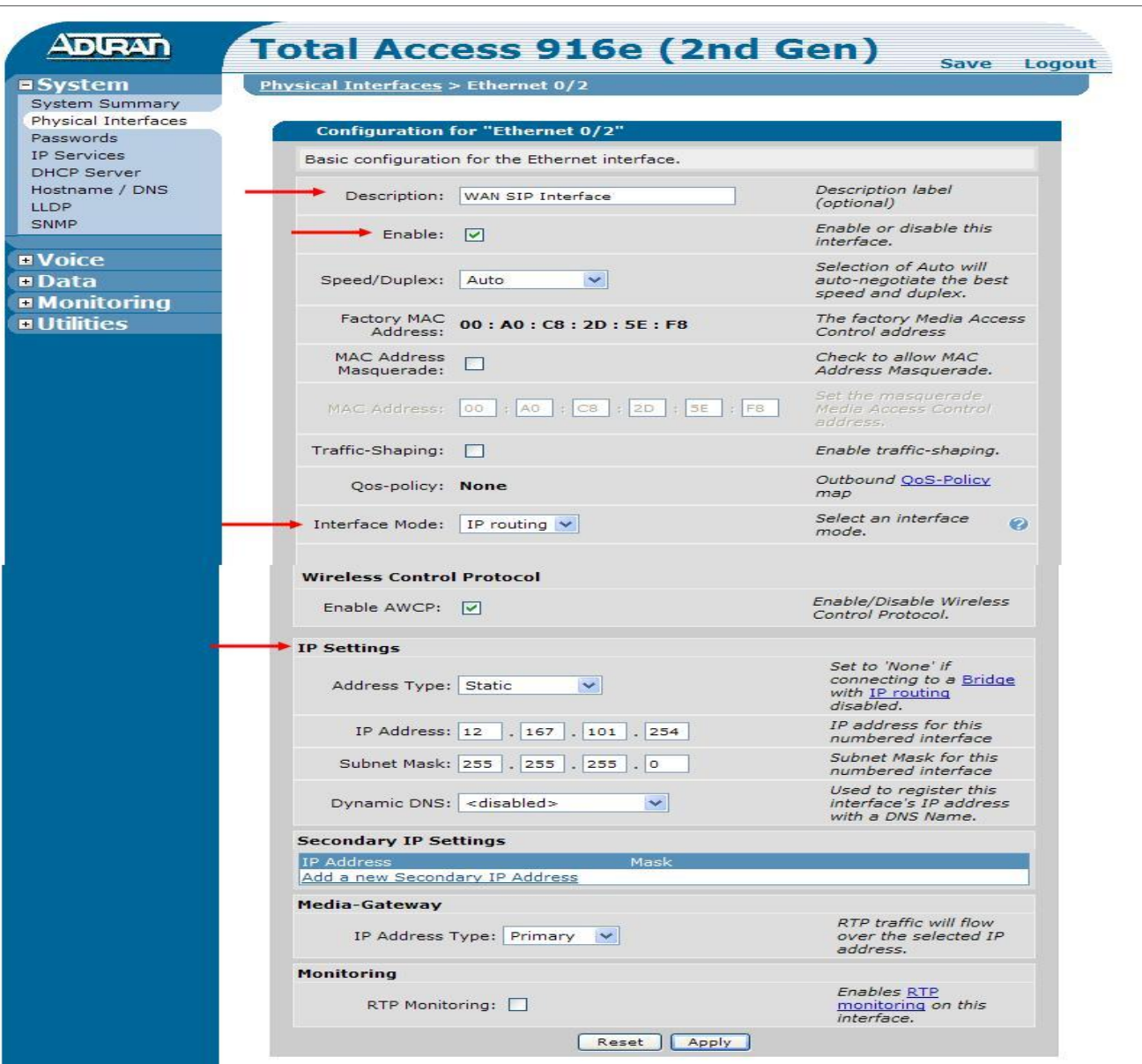

- 1. Define a "Description:" for the label, we chose WAN SIP Interface.
- 2. Enable the interface by clicking to the right of "Enable:", making sure that the box is checked.
- 3. Set the "Interface Mode:" to "IP routing".
- 4. In the "IP Settings" area, be sure to configure the interface as appropriate, setting the "Address Type:", "IP Address:", "Subnet Mask:", and "Dynamic DNS:".
- 5. Click on the "Apply" radio button.

#### <span id="page-17-0"></span>**System Summary**

Connect all of the appropriate cables (a T1 crossover cable between the ShoreGear T1 and the Total Access T1 interface and the appropriate Ethernet cables), then click on the "System Summary" link:

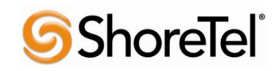

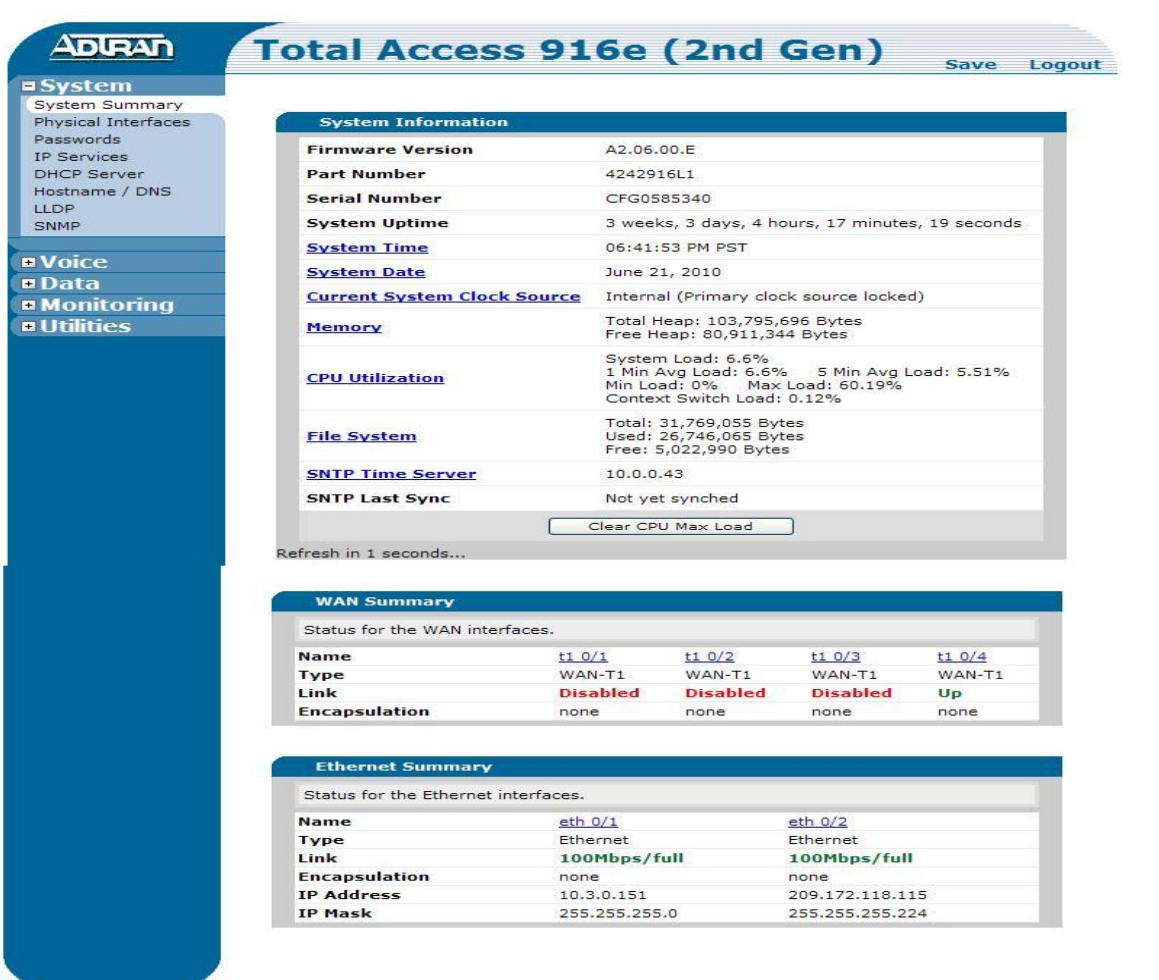

- 1. Verify that you don"t have any warnings in the "System Information" section.
- 2. Verify that the "WAN Summary" section shows the T1 interface "Link" as "Up" and green.
- 3. Verify that the "Ethernet Summary" section shows the "Link" for both Ethernet interfaces with the correct Ethernet link speed.

If you have any warnings, be sure to review your configuration and cabling.

#### <span id="page-18-0"></span>**Trunk Account Configuration**

Click on the "Voice" link, this will expand the available options:

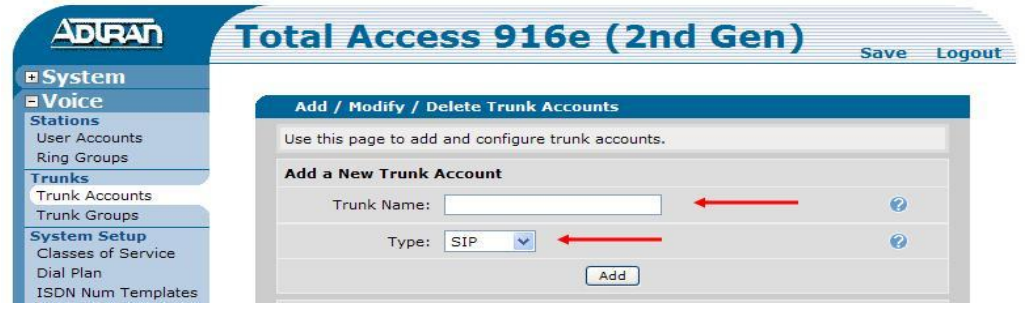

In the "Trunks" section click on "Trunk Accounts", this action brings up the "Add / Modify / Delete Trunk Accounts" page. You will need to add two separate trunk accounts (one for SIP and one for ISDN). We"ll add the SIP trunk account first:

- 1. Define a "Trunk Name:" that is appropriate, we chose Bandwith.com
- 2. Set the "Type:" to "SIP"
- 3. Click on the "Add" radio button.

This action brings up the "Trunk Accounts > Txx" page which includes a "Trunk Status" section and "Edit SIP Trunk" section. We'll begin with the "Trunk Status" section:

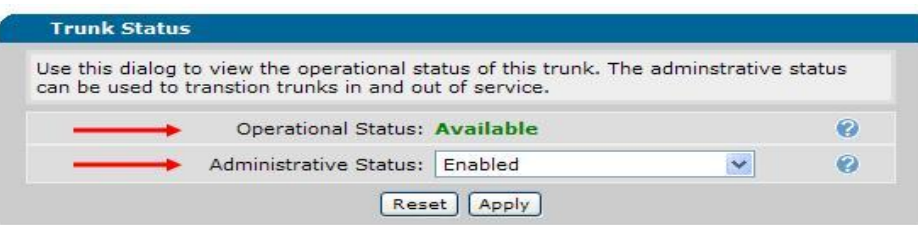

- 1. The "Operational Status:" may be "**Unavailable**" after you apply ALL of the settings it will become "**Available**".
- 2. Verify that the "Administrative Status:" is "Enabled".
- 3. Click on the "Apply" radio button. You will get the message "**Administrative status set successfully**".

Scroll down to the "Edit SIP Trunk Section":

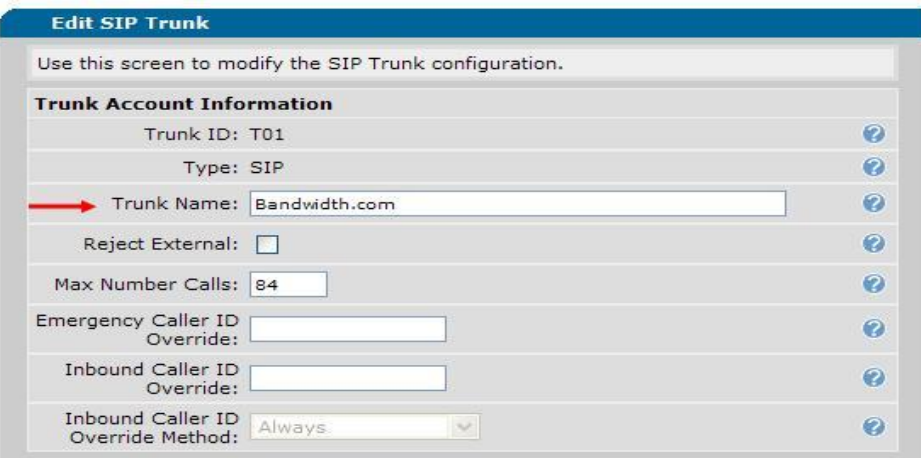

The "Trunk ID:" will be auto assigned, but in general will be "T01", the "Type:" should be "SIP", if it's not "SIP then you added the "Trunk Group" incorrectly, be sure to add the "Type" as "SIP" above. Define a "Trunk Name:", this can be anything you choose, we set the name as "Bandwidth.com", there isn't a need to modify any of the other parameters in this section.

Scroll down to the "SIP Settings" tab:

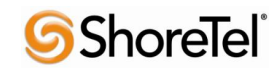

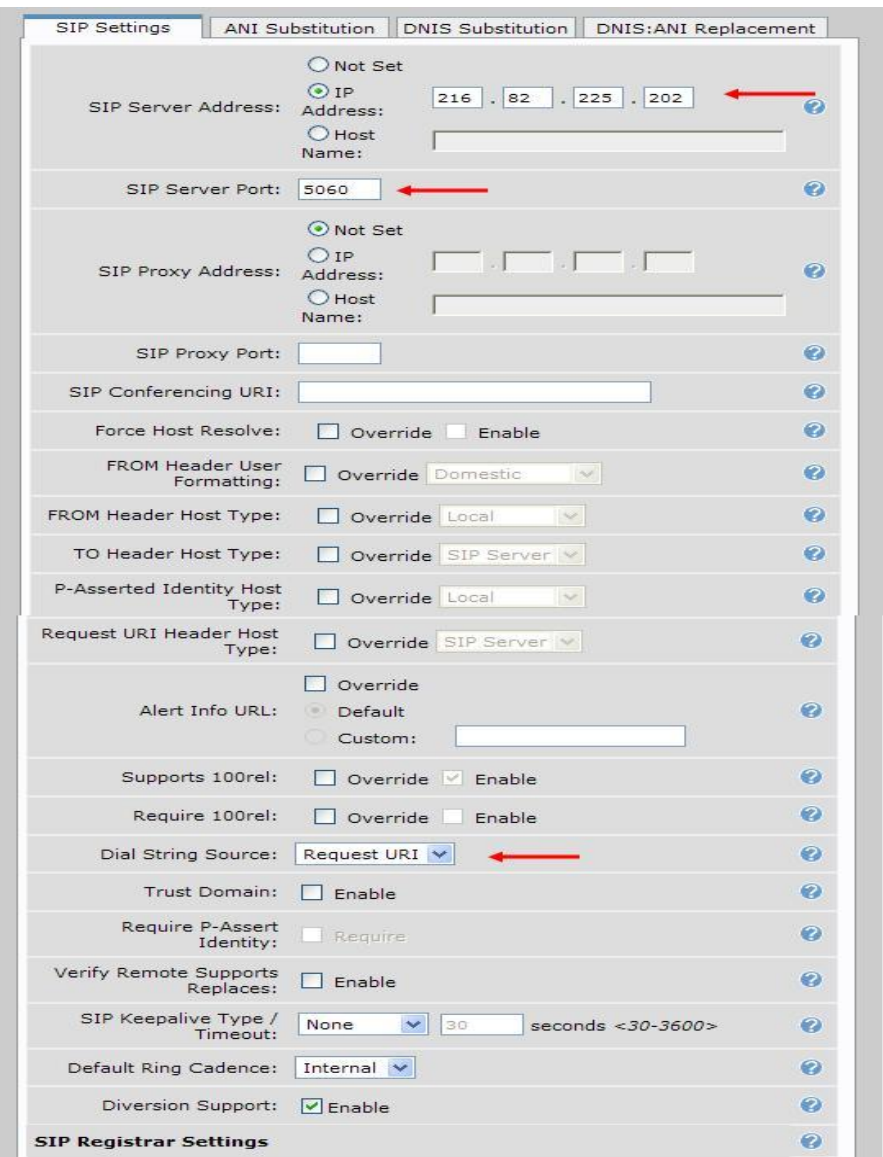

- 1. Set "SIP Server Address:" parameter to "IP" and define the IP address given to you by Bandwidth.com.
- 2. Set "SIP Server Port:" parameter to "5060".
- 3. Set the "Dial String Source:" parameter to "Request URI".

No other parameters require adjustment, leave them at default settings. Scroll to the bottom of the "SIP Registrar Settings":

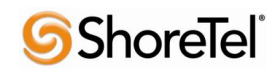

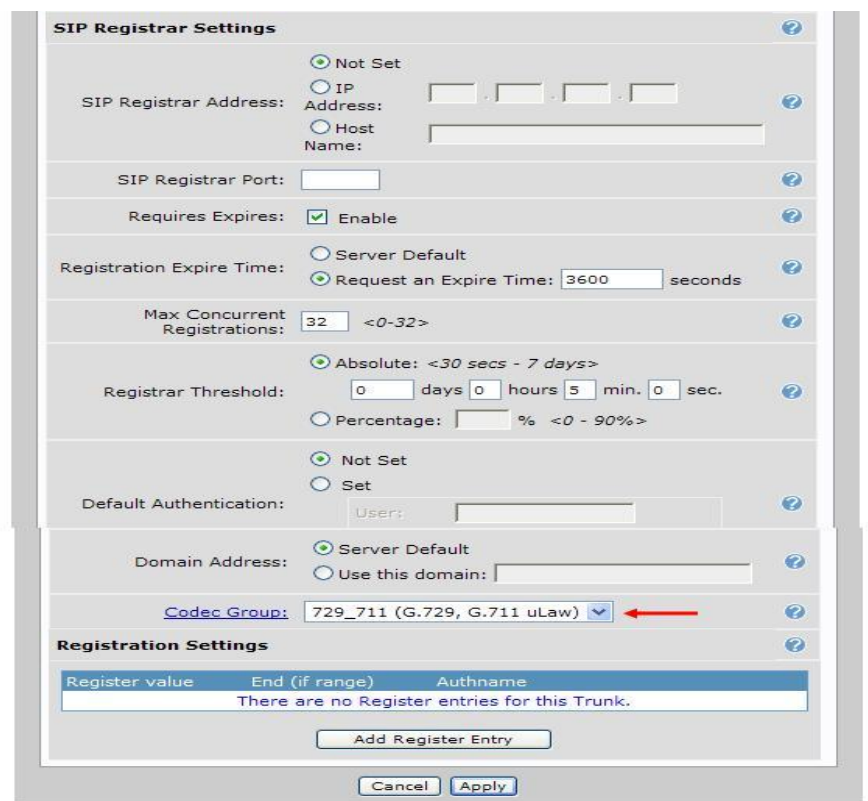

4. Set the "Codec Group:" parameter to "729\_711 (G.729, G.711 uLaw)". No other parameter modifications are necessary in this area.

Scroll up and select the "DNIS Substitution" tab:

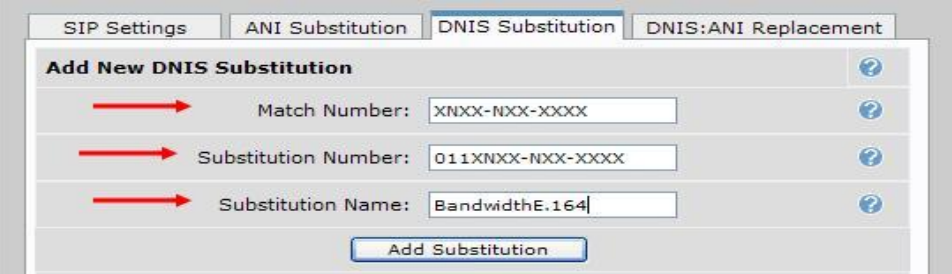

- 5. Set the "Match Number:" to XNXX-NXX-XXXX
- 6. Set the "Substitution Number:" to 011XNXX-NXX-XXXX
- 7. Define a "Substitution Name:" we chose BandwidthE.164
- 8. Click on the "Add Substitution" radio button.

The entry will be added to the "Current Substitution Entries" section, as seen below:

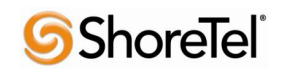

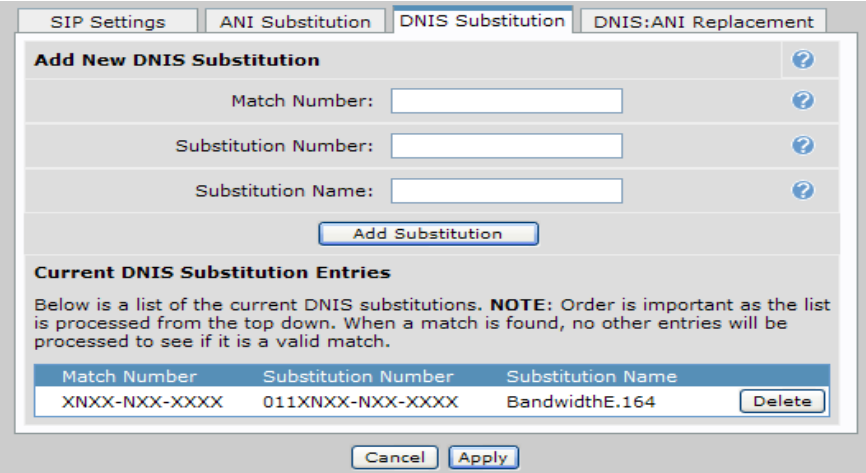

9. Click on the "Apply" radio button. This action will change the page to the main "Trunk Accounts" and you will get the message "**SIP Trunk updated successfully**".

We will now add the "ISDN" trunk account:

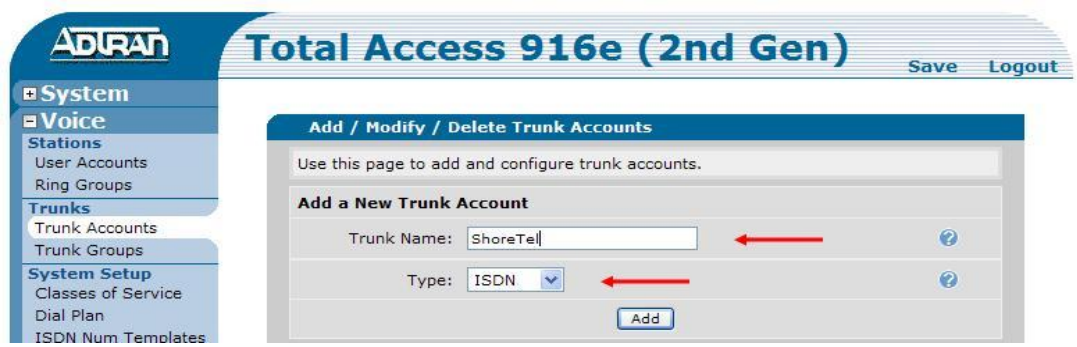

- 1. Define a "Trunk Name:" that is appropriate, we chose ShoreTel.
- 2. Set the "Type:" to "ISDN"
- 3. Click on the "Add" radio button.

This action brings up the "Trunk Accounts > Txx" page which includes a "Trunk Status" section and "Edit Trunk" section. We'll begin with the "Trunk Status" section:

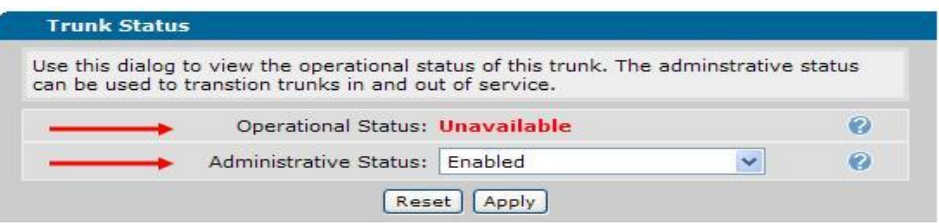

- 1. The "Operational Status:" may be "**Unavailable**" after you apply ALL of the settings it will become "**Available**".
- 2. Verify that the "Administrative Status:" is "Enabled".
- 3. Click on the "Apply" radio button. You will get the message "**Administrative status set successfully**".

Scroll down to the "Edit Trunk Section":

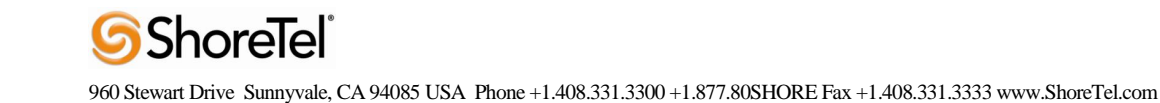

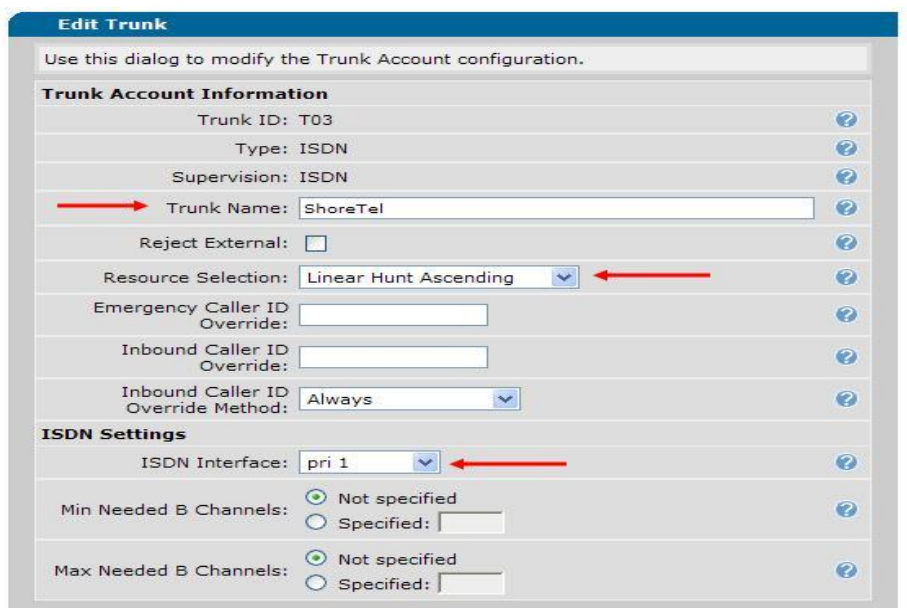

The "Trunk ID:" will be automatically assigned, if it's a new installation it will most likely be "T02", in our case it was actually "T03". Verify that the "Type:" and "Supervision:" are set to "ISDN", if they are not, then you added the incorrect "Type" for the "Trunk Account" above. The "Trunk Name:" will be what you defined when adding the trunk account, you may modify it here (if necessary).

- 1. Set the "Resource Selection:" to "Linear Hunt Ascending".
- 2. Set the "ISDN Interface:" to the entry you created above (PRI Configuration), should be named "pri 1".

No additional modifications are necessary; the default settings should not be adjusted scroll to the bottom of the page and click on the "Apply" radio button. This action will change the page to the main "Trunk Accounts" and you will get the message "**Trunk updated successfully**".

#### <span id="page-23-0"></span>**Trunk Group Configuration**

On the left of the Web UI, below the "Trunks" section, click on the "Trunk Groups" link:

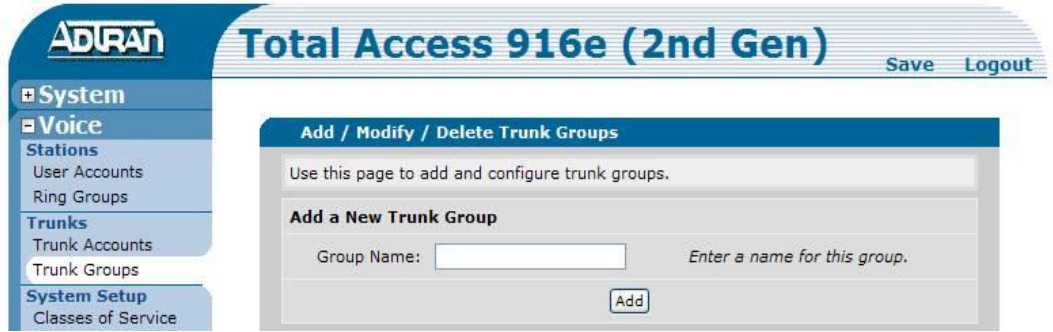

You will need to define two trunk groups, one for SIP and one for PRI, we will add SIP first. In the "Group Name:" section type SIP and click on the "Add" radio button. This action brings up the "Edit Trunk Group 'SIP"" page.

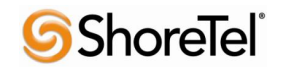

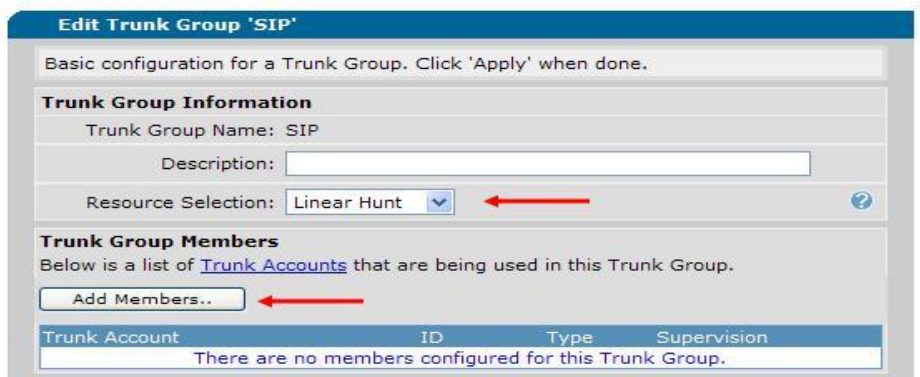

Verify that the "Resource Selection:" parameter is set to "Linear Hunt" (this is the default setting), then click on the "Add Members..." radio button, this action brings up the "Add Members to Trunk Group" pop-up window:

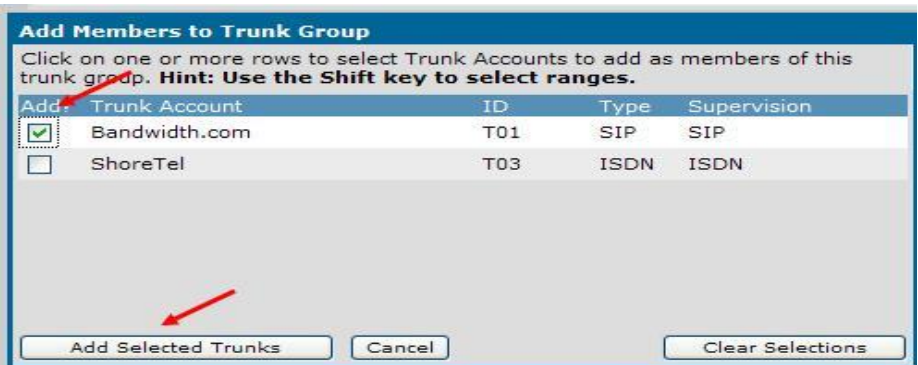

Click to the left of the "Bandwidth.com" trunk account (which was created earlier) to select the SIP trunk account. Then click on the "Add Selected Trunks" radio button. This action takes you back to the "Edit Trunk Group'SIP"" page, but now you"ll have the "Bandwidth.com" account listed in the "Trunk Group Members" section and you will get the message "**Account(s) added successfully**".

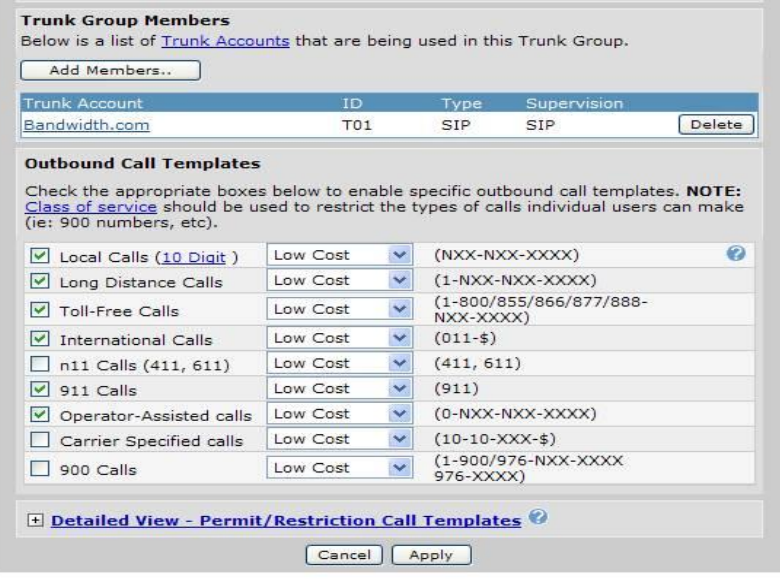

Set the "Outbound Call Templates" parameters as needed and click on the "Apply" radio button. This action takes you back to the main "Trunk Group" page (Add / Modify / Delete Trunk Groups) and you will get the message "**Settings applied successfully**".

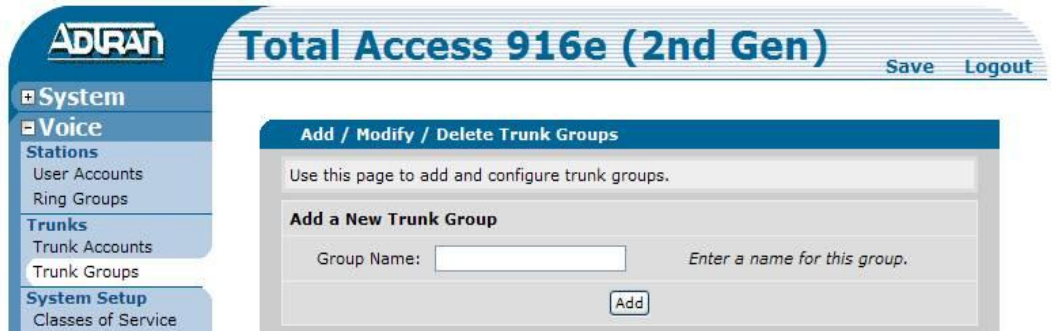

We will now add the PRI trunk group. In the "Group Name:" section type PRI and click on the "Add" radio button. This action brings up the "Edit Trunk Group "PRI"" page.

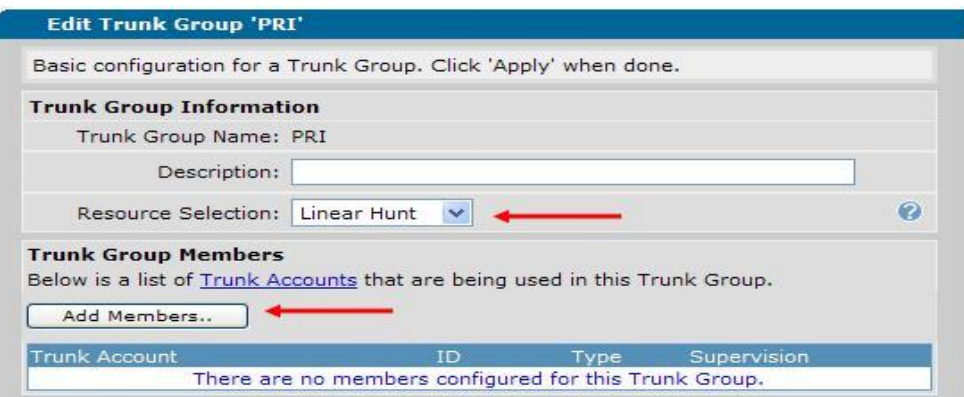

Verify that the "Resource Selection:" parameter is set to "Linear Hunt" (this is the default setting), then click on the "Add Members..." radio button, this action brings up the "Add Members to Trunk Group" pop-up window:

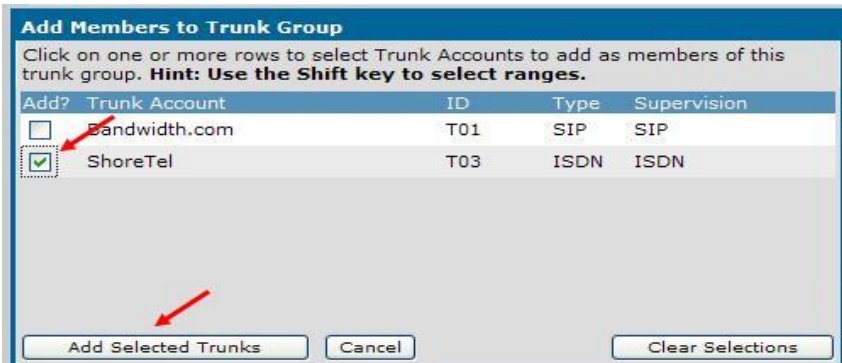

Click to the left of the "ShoreTel" trunk account (which was created earlier) to select the ISDN trunk account. Then click on the "Add Selected Trunks" radio button. This action takes you back to the "Edit Trunk Group'PRI"" page, but now you"ll have the "ShoreTel" account listed in the "Trunk Group Members" section and you will get the message "**Account(s) added successfully**".

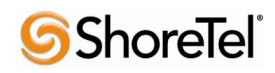

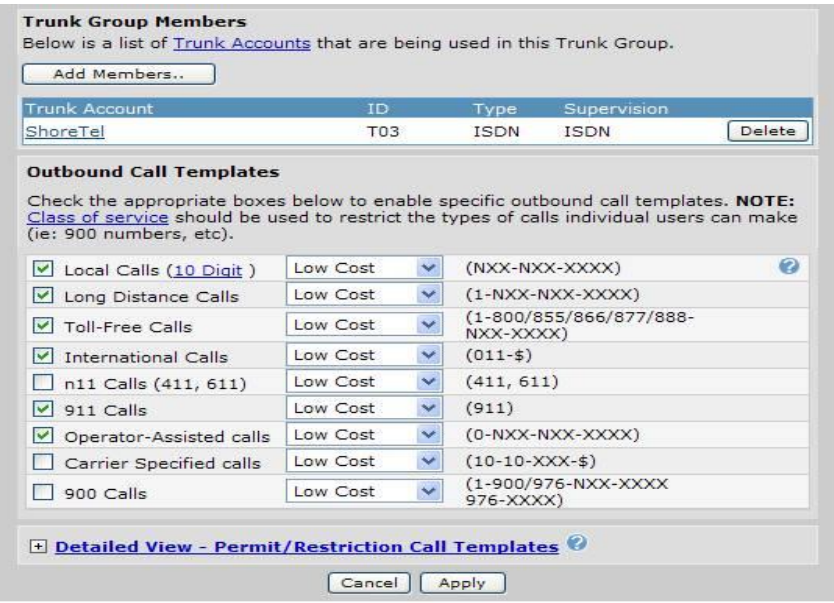

Set the "Outbound Call Templates" parameters as needed and click on the "Apply" radio button. This action takes you back to the main "Trunk Group" page (Add / Modify / Delete Trunk Groups) and you will get the message "**Settings applied successfully**".

### <span id="page-26-0"></span>**System Parameters Configuration**

In the "System Setup" section click on the "System Parameters" link:

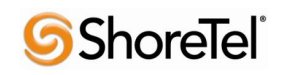

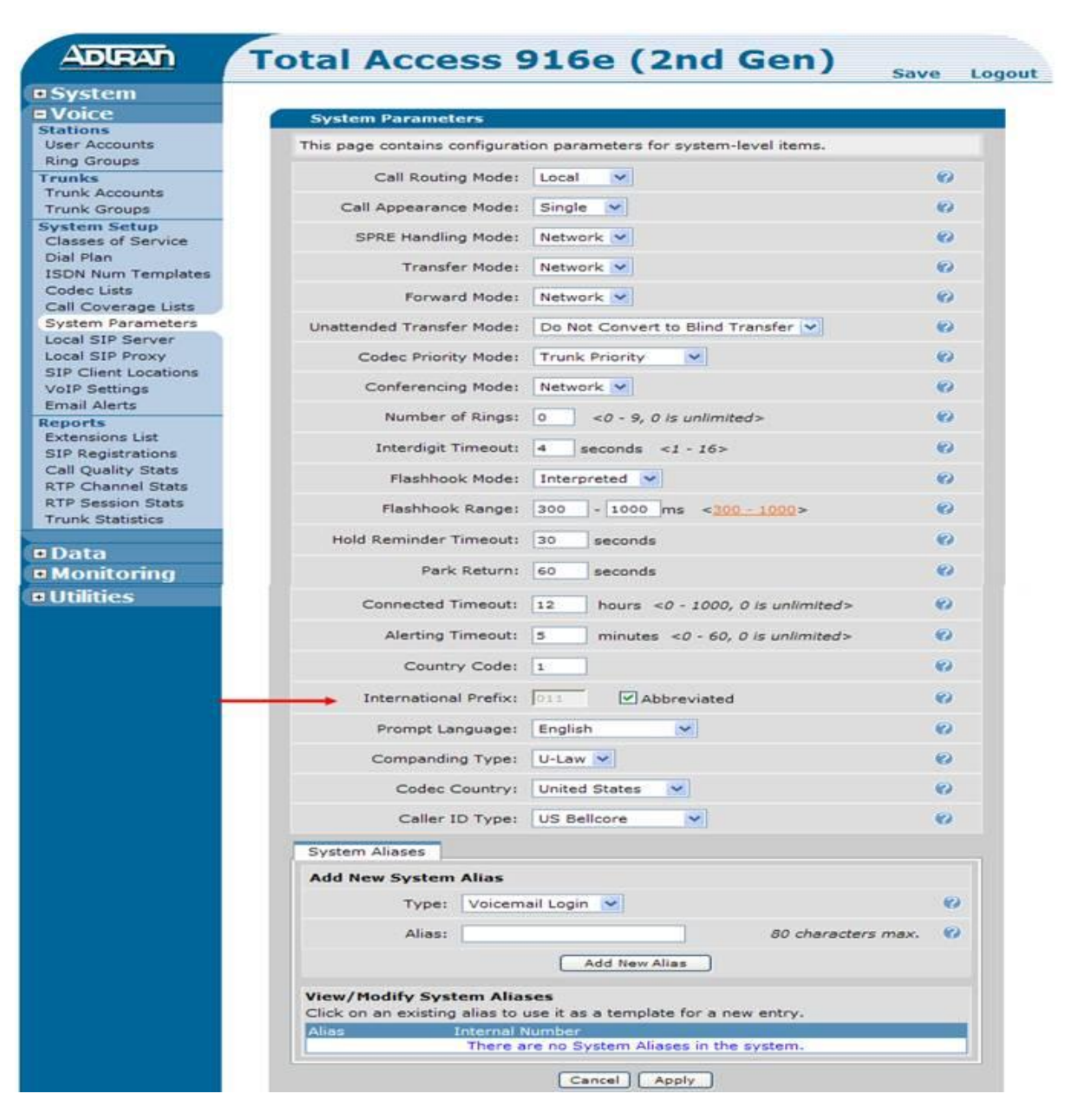

Go to the "International Prefix:" parameter and verify that it has 011 then click on the on check box to the left of "Abbreviated". This causes the Adtran Total Access system to dial numbers in E.164 (canonical) format, which is what Bandwidth.com requires. Scroll to the bottom of the page and click on the "Apply" radio button. You will get the message "**System parameters applied successfully**".

This completes the configuration necessary to interoperate between Bandwith.com, Adtran Total Access and ShoreTel.

### <span id="page-27-0"></span>**Dial Plan and ISDN Num Templates**

It may be necessary to modify the "Dial Plan" and "ISDN Num Templates" specifically to your implementation. For a detail explanation of how to configure these parameters please see the configuration guides online at [www.adtran.com](http://www.adtran.com/) or in the included "ADTRAN OS System Documentaton" CD. Following are screen shots of the lab configuration for "Dial Plan" and "ISDN Num Templates" for reference only:

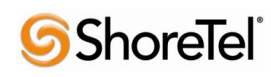

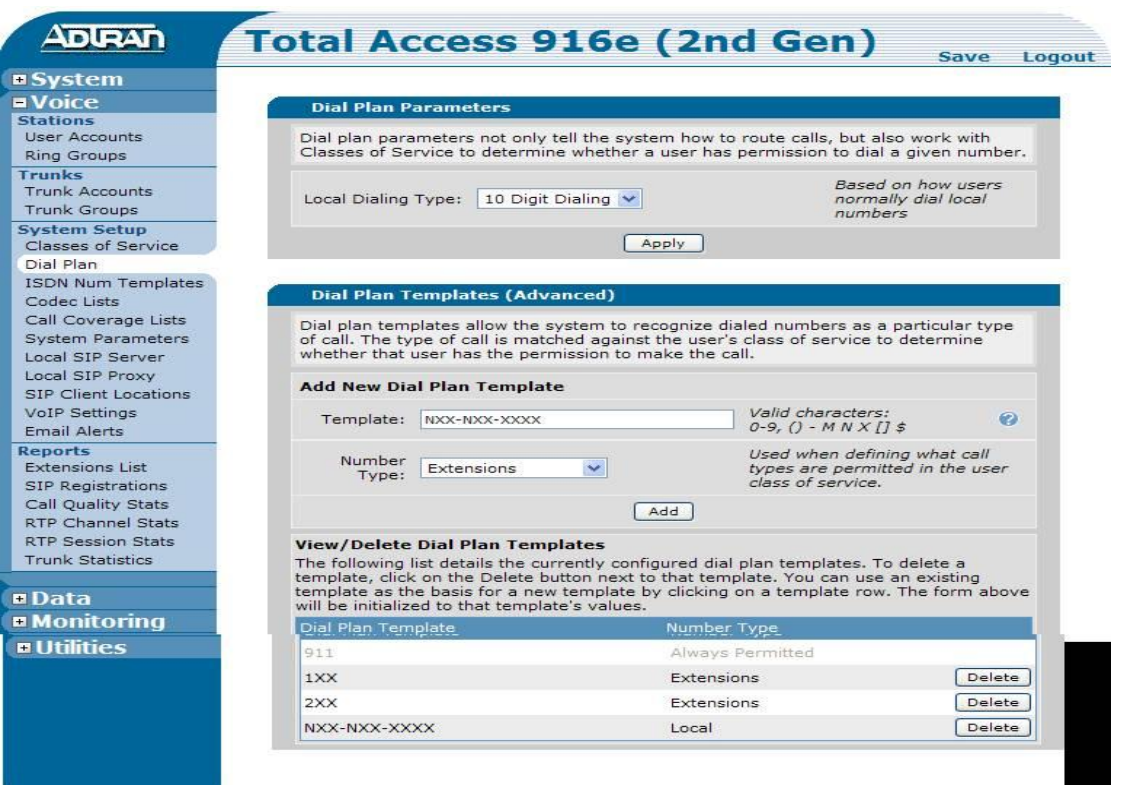

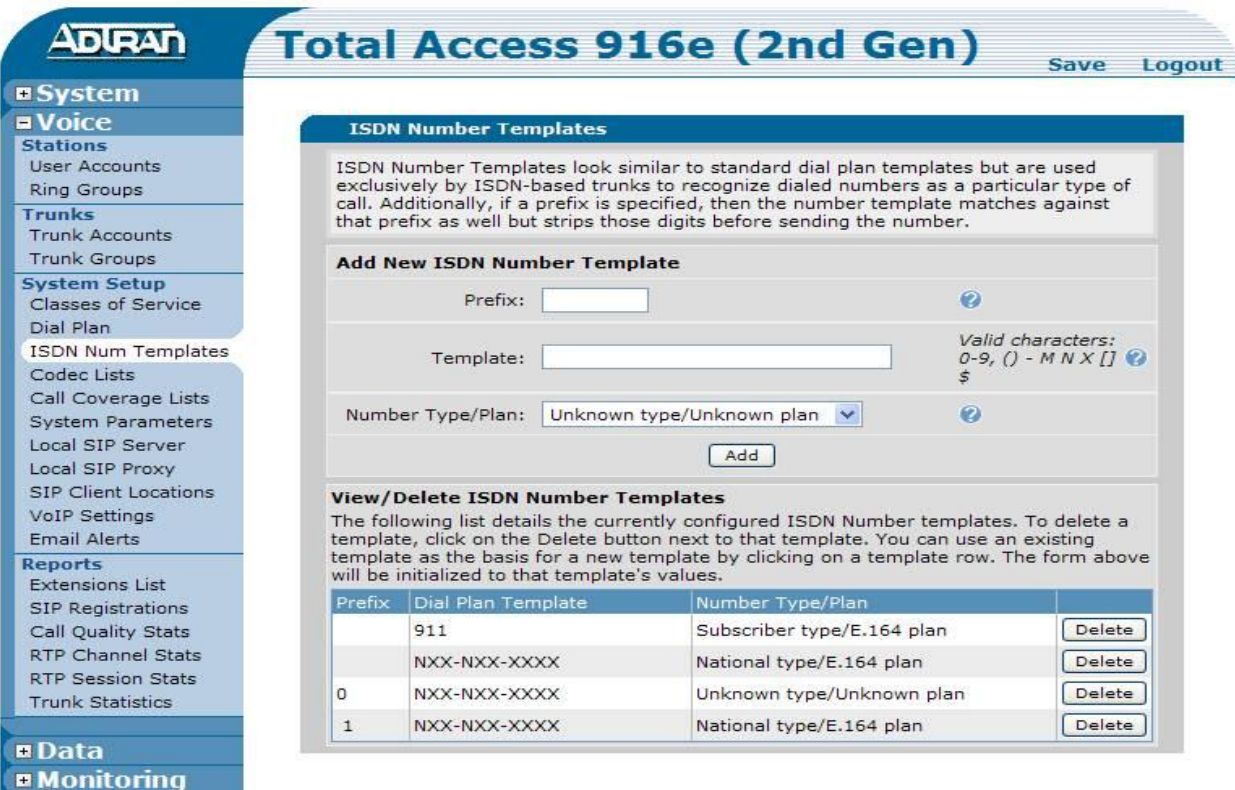

#### 960 Stewart Drive Sunnyvale, CA 94085 USA Phone +1.408.331.3300 +1.877.80SHORE Fax +1.408.331.3333 www.ShoreTel.com

**S**ShoreTel®

For a detailed explanation of how to configure the units along with frequently asked questions, please see configuration guides online a[t www.adtran.com](http://www.adtran.com/) or in the included "ADTRAN OS System Documentation" CD.

# <span id="page-29-0"></span>**ADTRAN Troubleshooting and Technical Support**

ADTRAN Technical Support is available toll-free for the life of the product during business hours. To speak with an ADTRAN Technical Support Specialist or Network Engineer, contact ADTRAN support at the following number or via the support Web site listed below:

### <span id="page-29-1"></span>**Post-Sales Technical Support**

888-423-8726

[support@adtran.com](mailto:support@adtran.com)

#### [www.adtran.com/support](http://www.adtran.com/support)

Registering your ADTRAN product entitles you to streamlined access to ADTRAN technical phone support and online knowledge base. You also receive free firmware updates, free access to pre-sales design assistance, trial access to the n-Command suite of network productivity tools for remote configuration and firmware management, as well as e-mail notification of product and firmware updates. For specific warranty details on an ADTRAN product, please visi[t www.adtran.com/warranty.](http://www.adtran.com/warranty)

### <span id="page-29-2"></span>**Pre-Sales Technical Support**

800-615-1176 [application.engineer@adtran.com](mailto:application.engineer@adtran.com) [www.adtran.com/support](http://www.adtran.com/support)

### <span id="page-29-3"></span>**Installation and Maintenance Services**

888-874-2237

[aces@adtran.com](mailto:aces@adtran.com)

[www.adtran.com/support](http://www.adtran.com/support)

<span id="page-29-4"></span>**Training**

800-615-1176

[training@adtran.com](mailto:training@adtran.com)

www.adtran.com/university

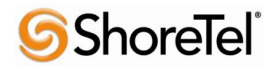

# <span id="page-30-0"></span>**Document and Software Copyrights**

Copyright © 2010 by ShoreTel, Inc., Sunnyvale, California, U.S.A. All rights reserved. Printed in the United States of America. Contents of this publication may not be reproduced or transmitted in any form or by any means, electronic or mechanical, for any purpose, without prior written authorization of ShoreTel Communications, Inc.

ShoreTel, Inc. reserves the right to make changes without notice to the specifications and materials contained herein and shall not be responsible for any damage (including consequential) caused by reliance on the materials presented, including, but not limited to typographical, arithmetic or listing errors.

## <span id="page-30-1"></span>**Trademarks**

ADTRAN, the ADTRAN logo, NetVanta and Total Access are registered trademarks of ADTRAN, Inc. in the United States and other countries. All other copyrights and trademarks herein are the property of their respective owners.

The ShoreTel logo, ShoreTel, ShoreCare, ShoreGear, ShoreWare and ControlPoint are registered trademarks of ShoreTel, Inc. in the United States and/or other countries. ShorePhone is a trademark of ShoreTel, Inc. in the United States and/or other countries. All other copyrights and trademarks herein are the property of their respective owners.

# <span id="page-30-2"></span>**Disclaimer**

To be "ShoreTel Certified" means that Technology Partner's product will interoperate with the ShoreTel system, but ShoreTel does not certify that the features or functionality of Technology Partner's product will perform as specified by Technology Partner nor that Technology Partner's product will meet your specific application needs or requirements. To inter-operate means that Technology Partner's product is able to exchange, use and share information with the ShoreTel system.

### <span id="page-30-3"></span>**Company Information**

ADTRAN, Inc. Attn: Enterprise Networks 901 Explorer Blvd. Huntsville, AL 35806 +1.800.9ADTRAN +1.256.963.8000 [www.adtran.com](http://www.adtran.com/) [info@adtran.com](mailto:info@adtran.com)

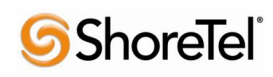

Bandwidth.com 4001 Weston Parkway Cary, NC 27513 +1 (800) 808-5150 (General, 24/7) +1 (800) 409-4357 (Support, 24/7) +1 (800) 808-5150 (Direct Sales, 8AM-9PM EST) +1 (888) 292-8277 (Partners, 8AM-9PM EST) +1 (919) 297-1101 (Fax)

ShoreTel, Inc. 960 Stewart Drive Sunnyvale, California 94085 USA +1.408.331.3300 +1.408.331.3333 fax

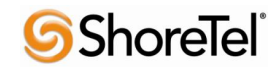